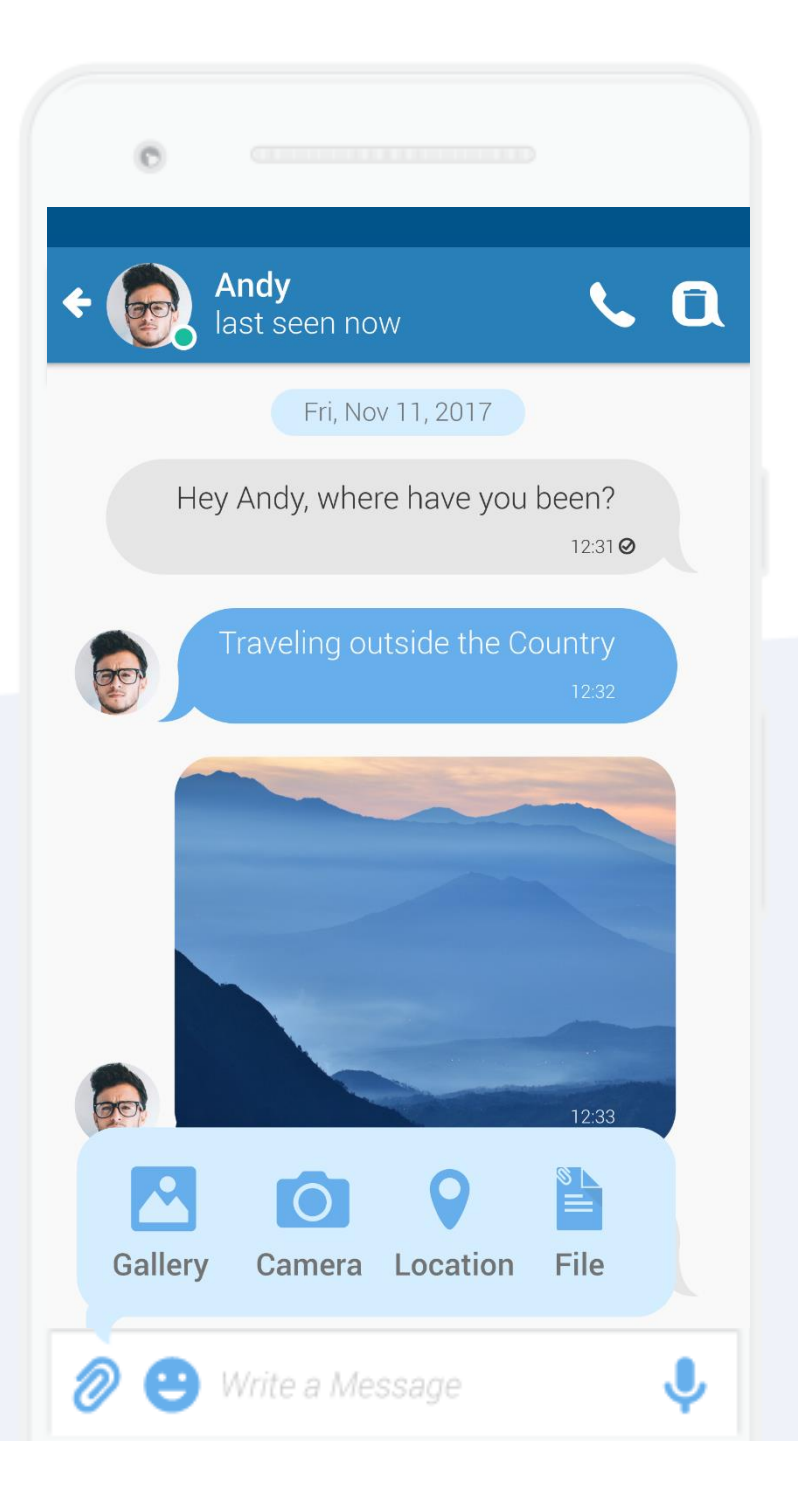

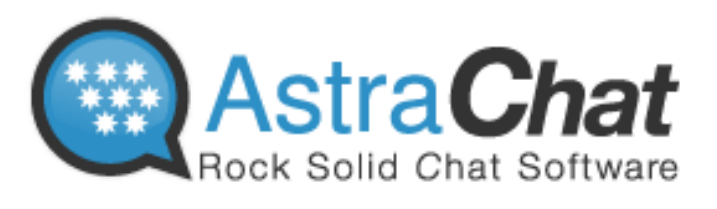

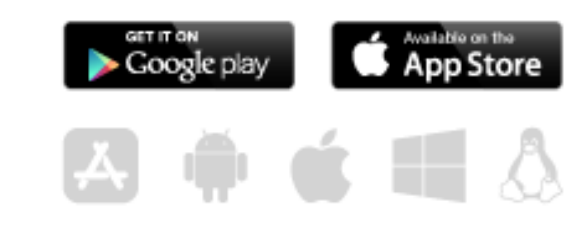

More Secure With Direct Connect. No server in the middle. No third party access to your password or message

## Reviewer Guide Reviewer Guide

Last update Nov 2018 Last update Nov 2018

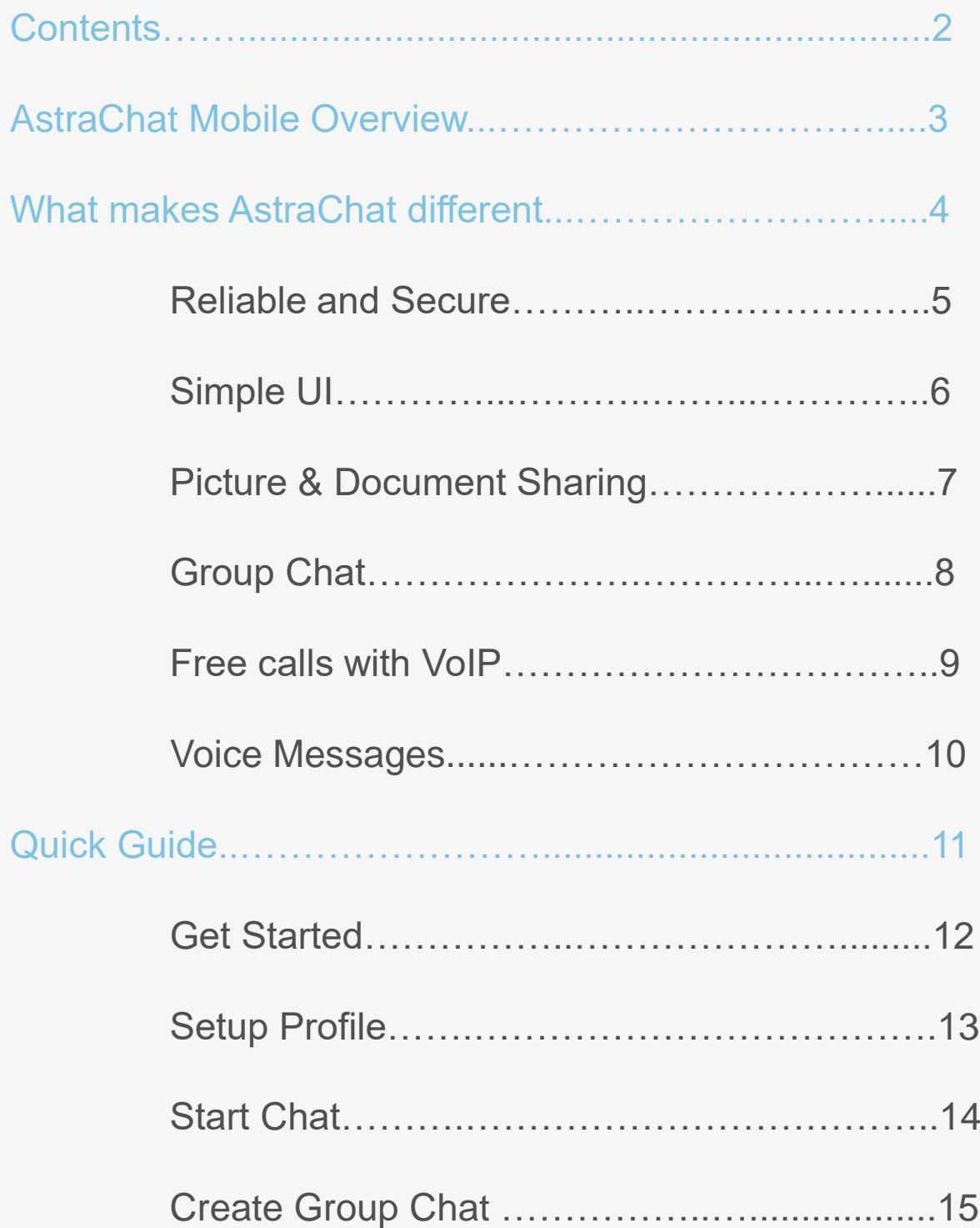

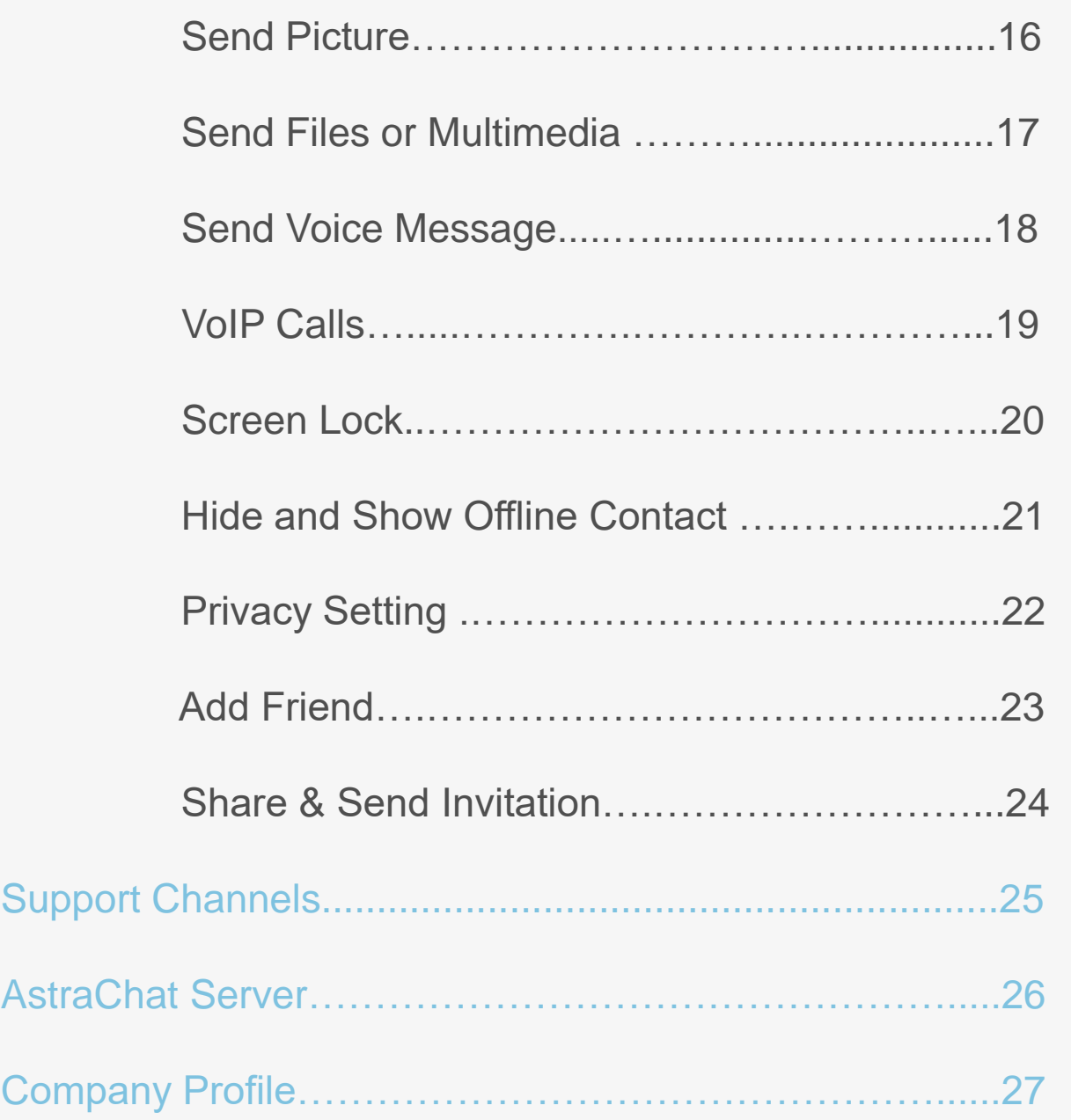

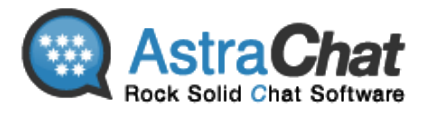

## AstraChat Mobile Overview **AstraChat | Quick Guide | Android**

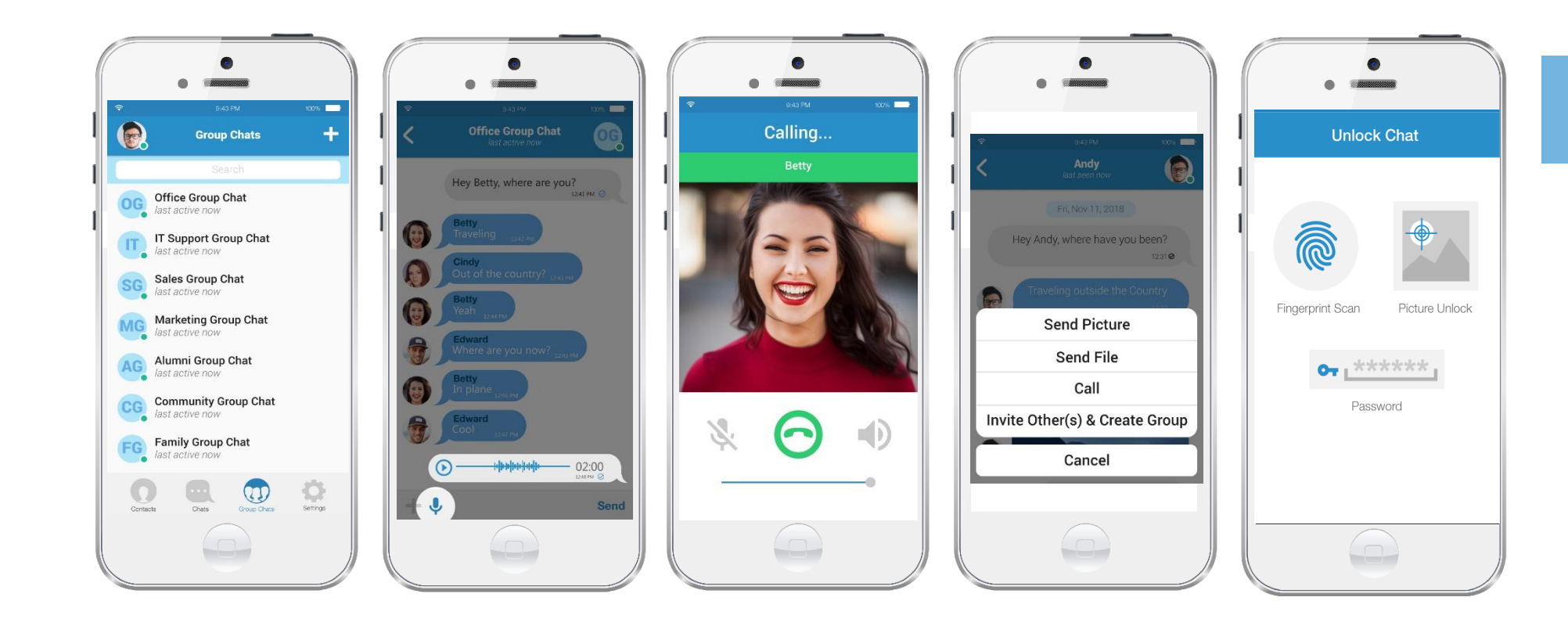

## **Available on iOS**

**And Android**

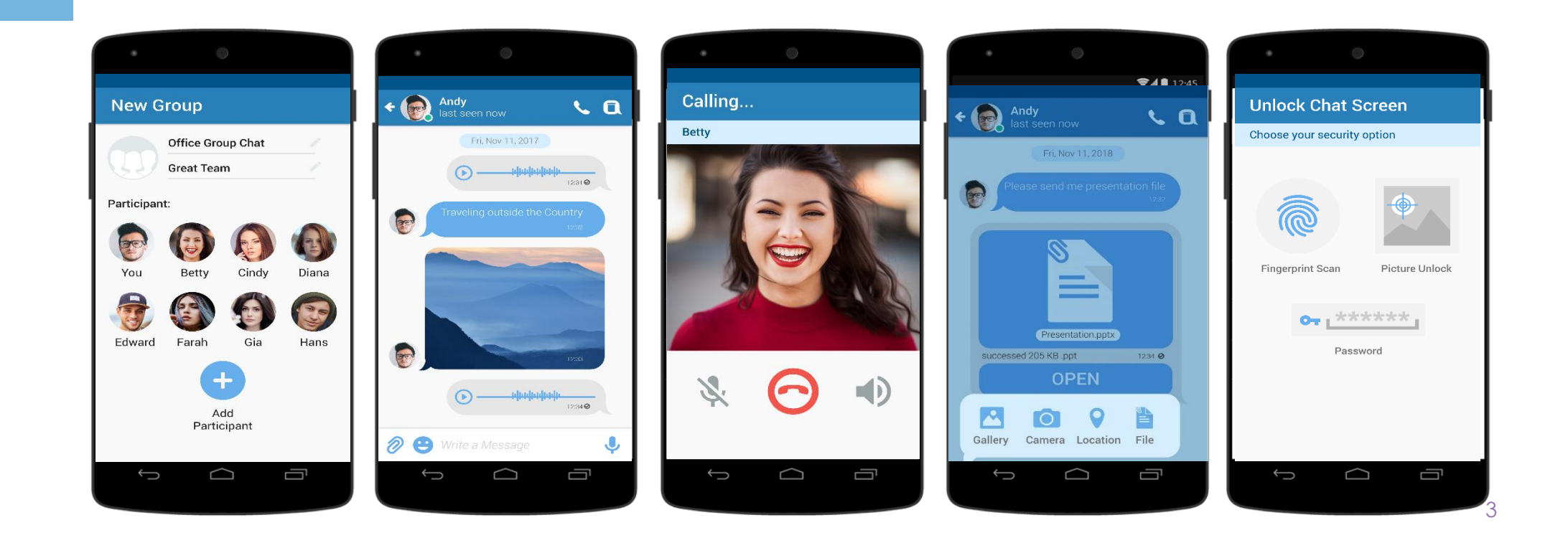

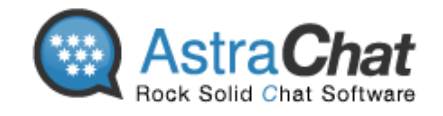

#### **What makes AstraChat different**

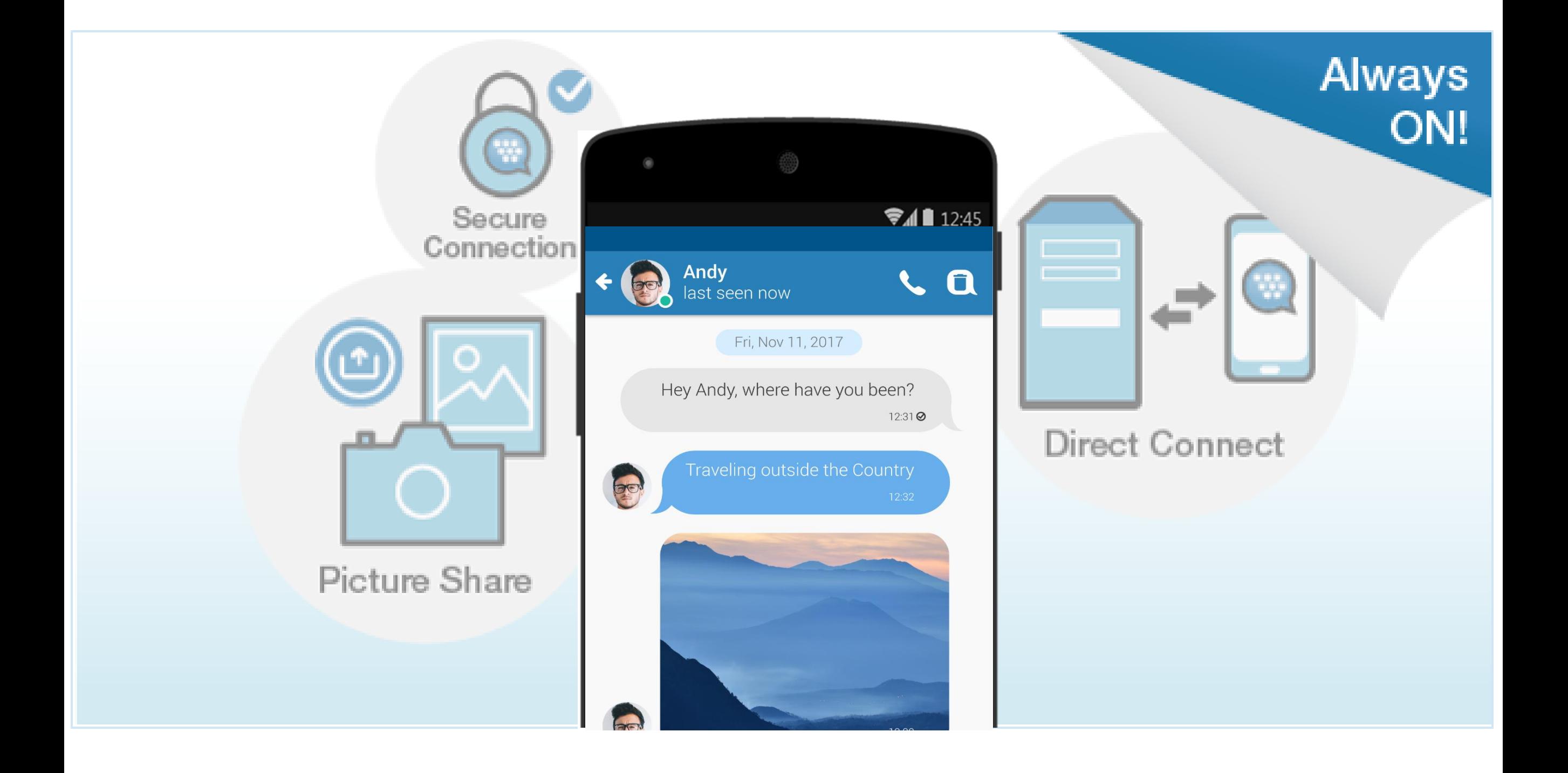

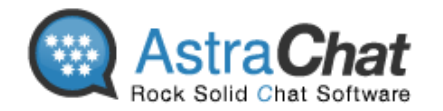

#### **RELIABLE** direct connection to the XMPP server

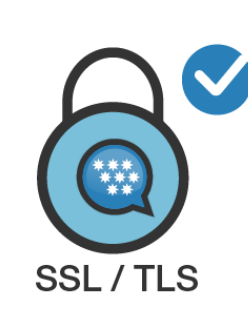

## **Secure Connection**

Encrypted connection to your server. Support for SSL and TLS

**Direct Connect**

**Secure Connection**

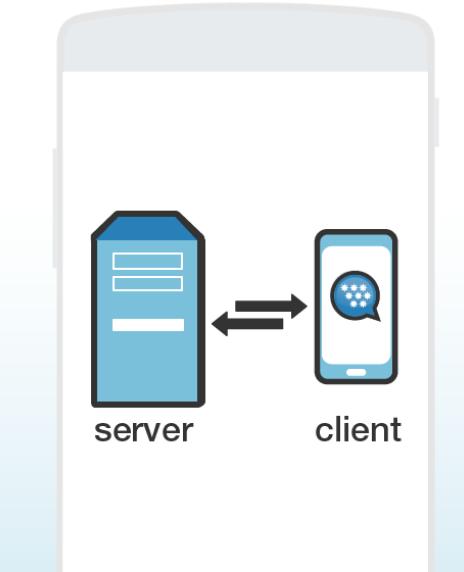

#### **More Secure with Direct Connect**

No server in the middle! No thrid party access to your password or messages

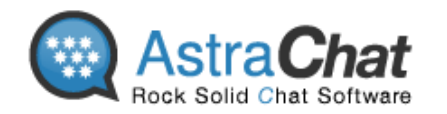

#### **Group Chat**

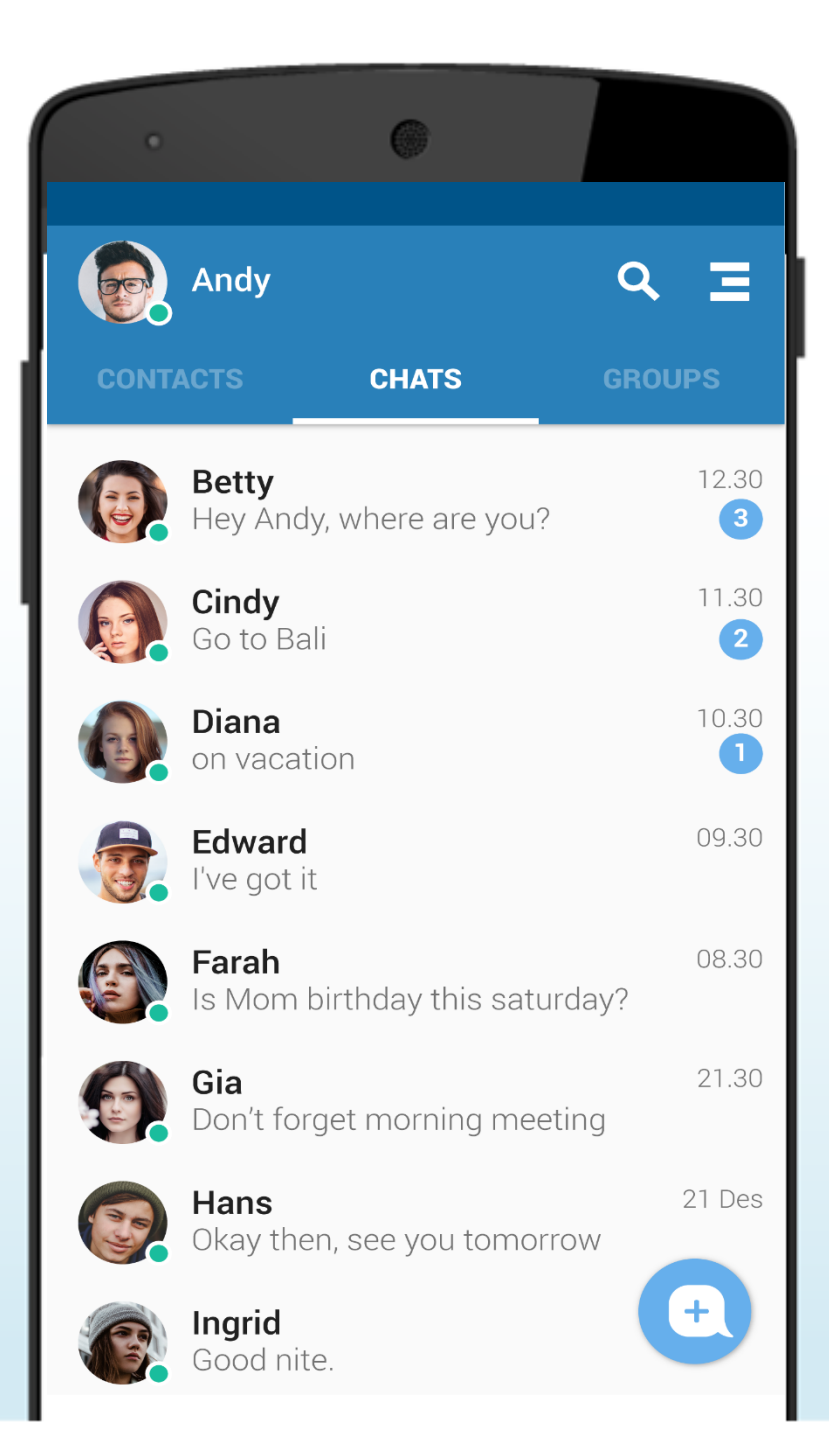

## Modern Flat User Interface

Intuitive, easy to user with lots emoticon to express yourself

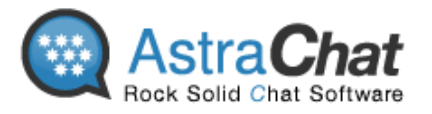

#### **Pictures & Document Sharing**

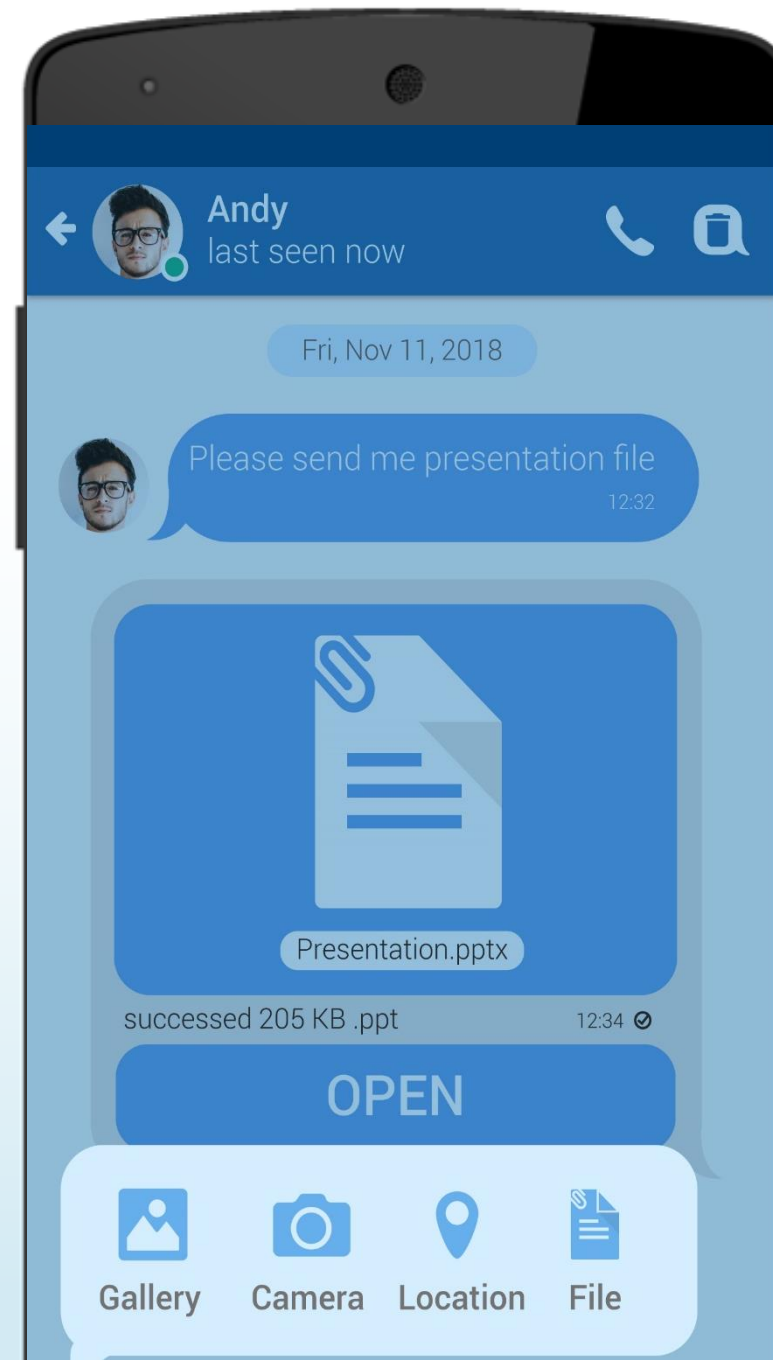

## Pictures & Document Sharing

Easy for send-receive pictures and any type of files

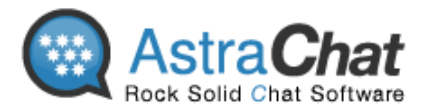

#### **Group Chat**

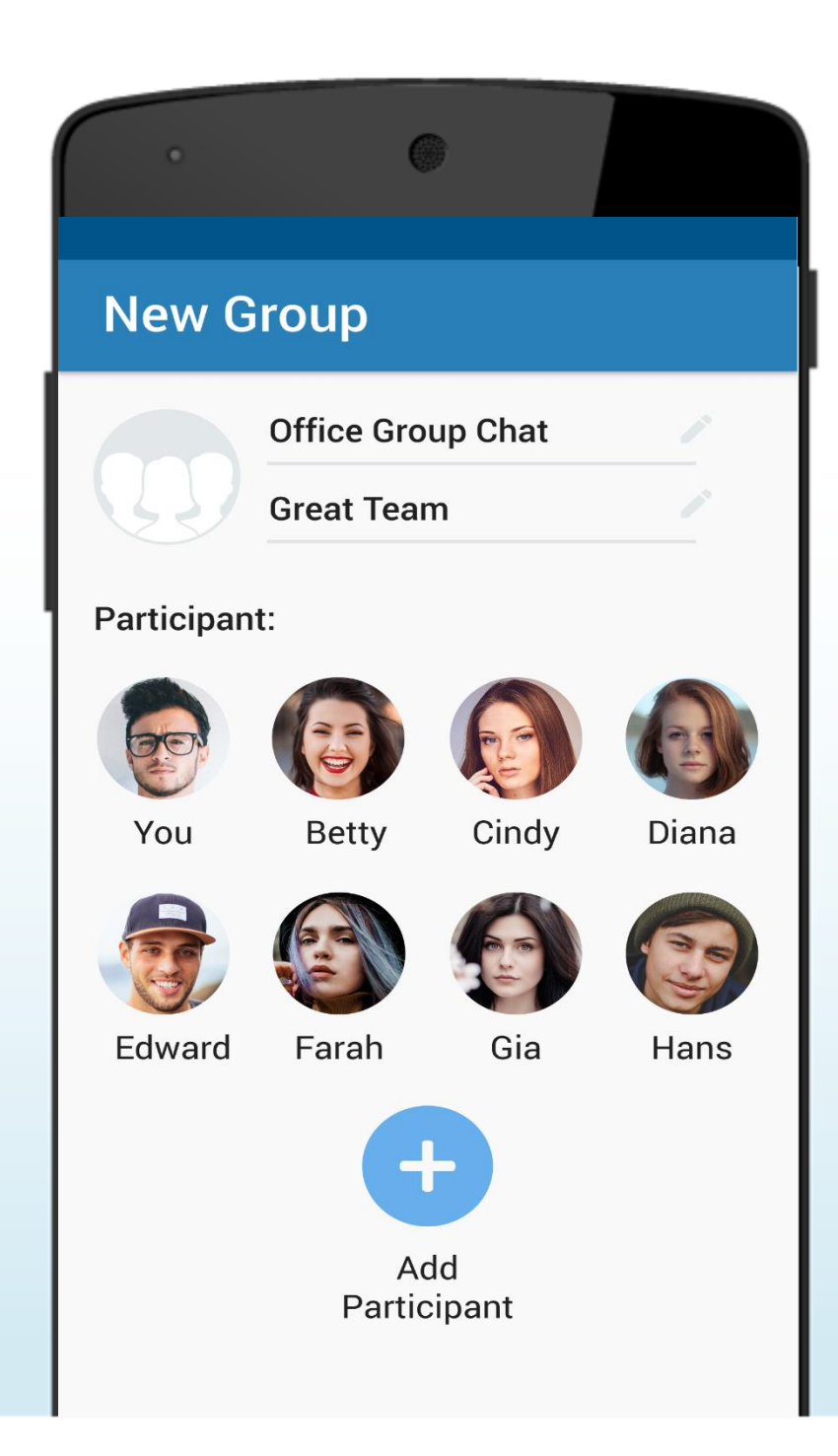

## Group Chat

## Secure communication with unlimited group members

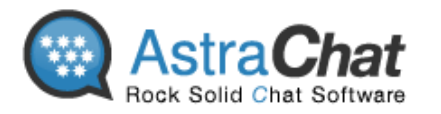

**Free VoIP (Voice over Internet Protocol)\***

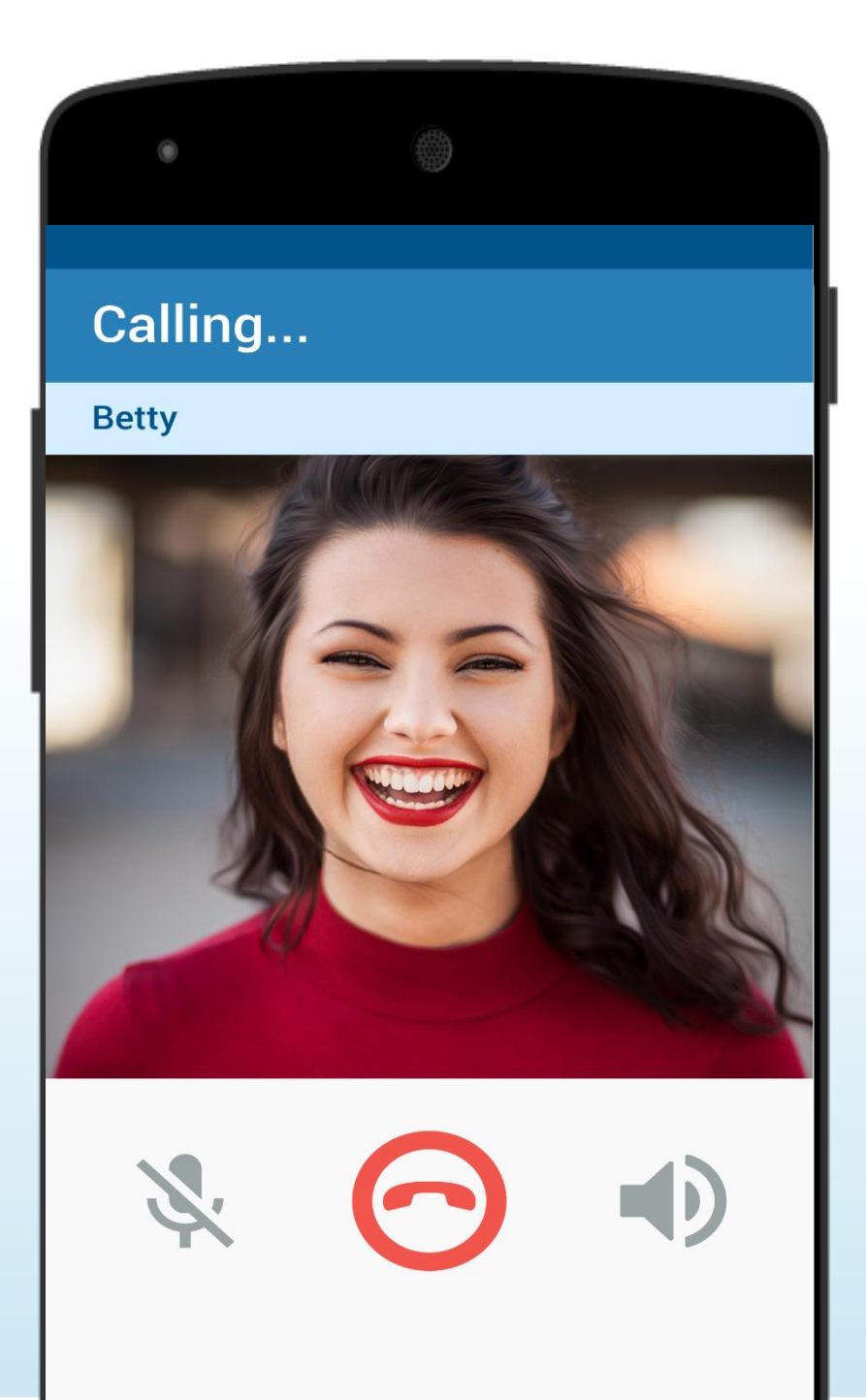

## VoIP CALL

Enjoy VoIP service with FREE unlimited calls to your friends

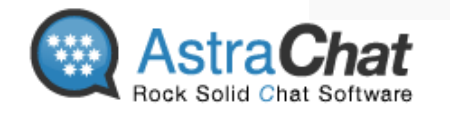

#### **Voice Messages**

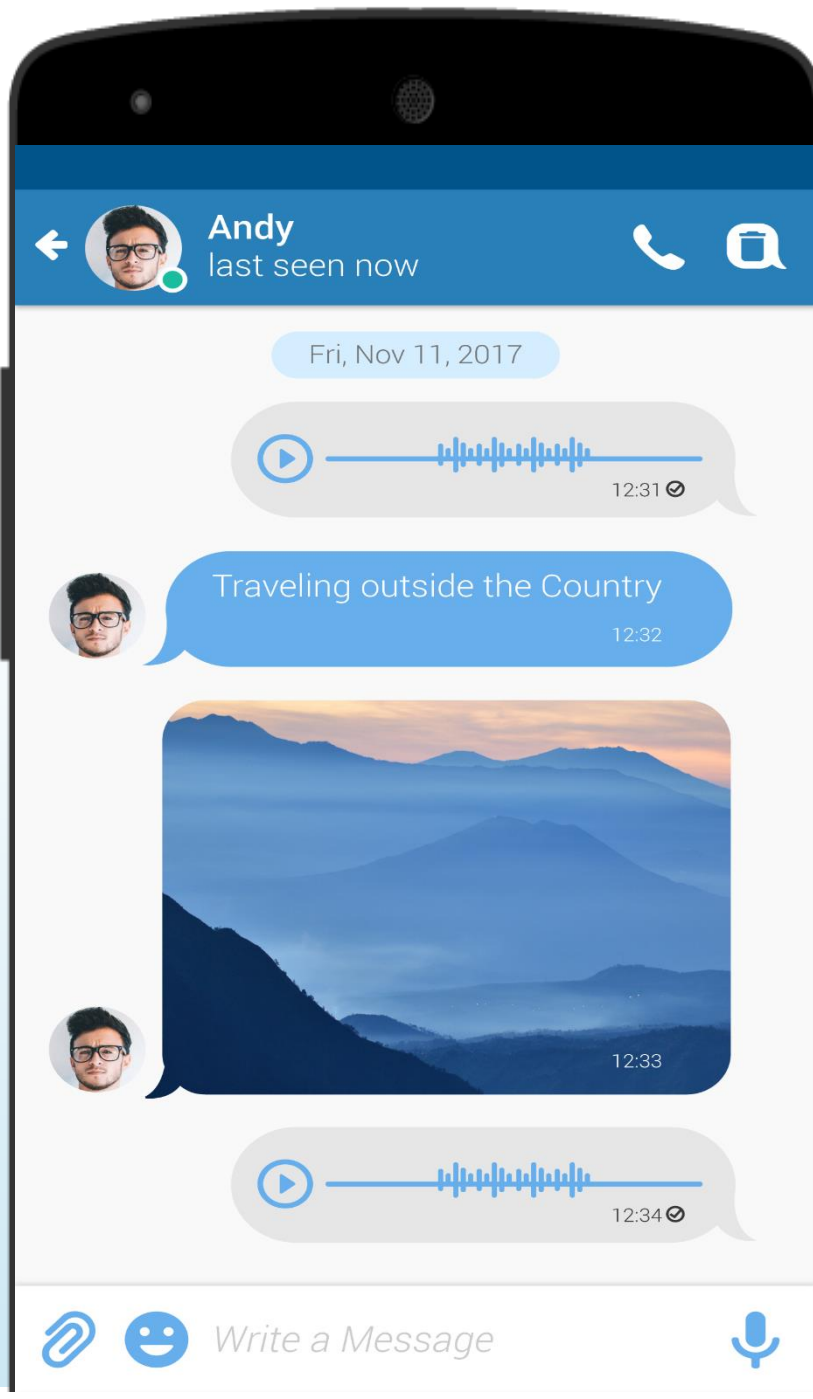

## Voice Message

Quickly Reply with Voice Messages

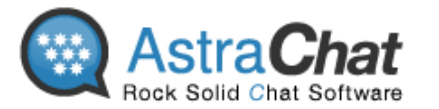

# QUICK GUIDE

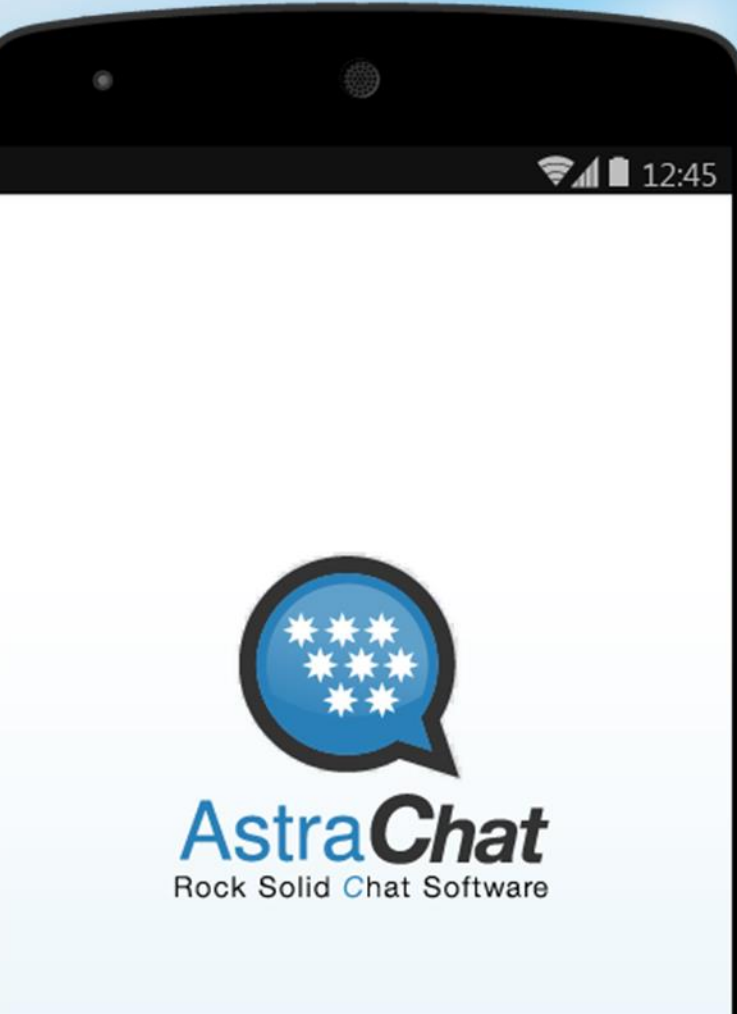

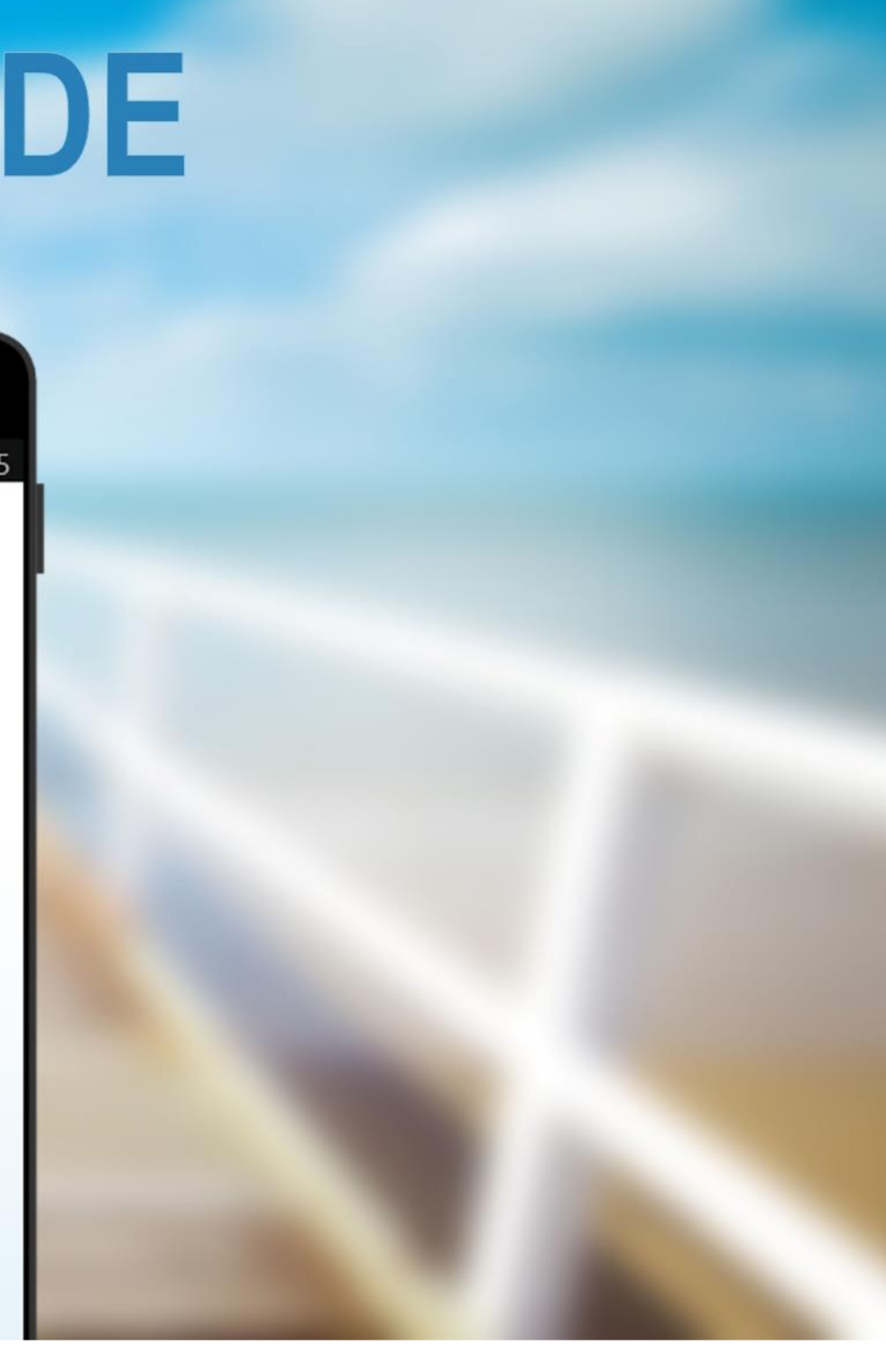

### **Get Started**

- 1. Open and search it on **Google Play or Amazon Store,** type the keyword "AstraChat".
- 2. Download, install, and run the application. Click **"Setup Account"**.
- 3. Fill all account info such as username, password, host/server etc.
- 4. Click **"Login"** and wait until all process is complete.

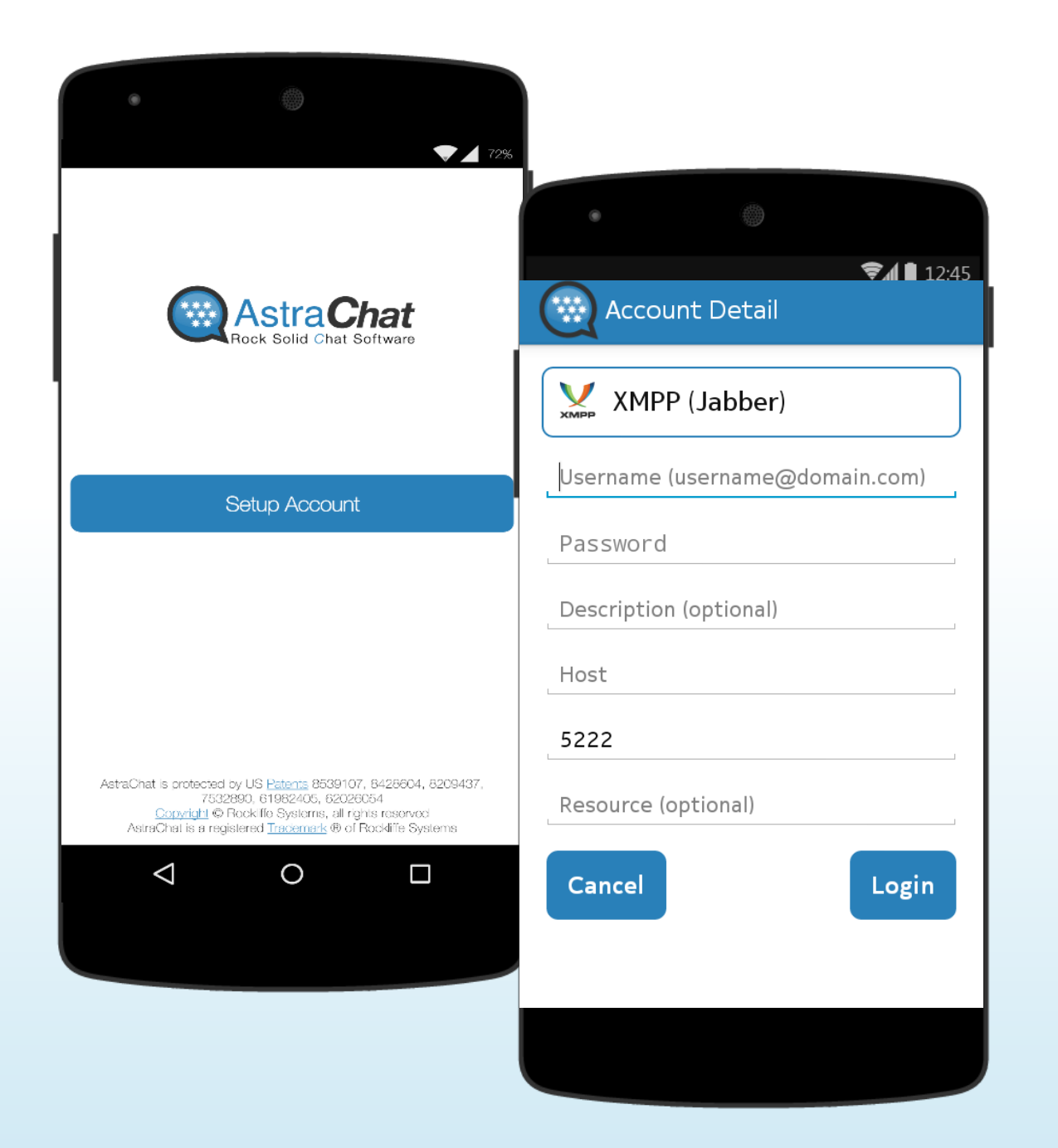

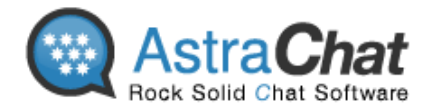

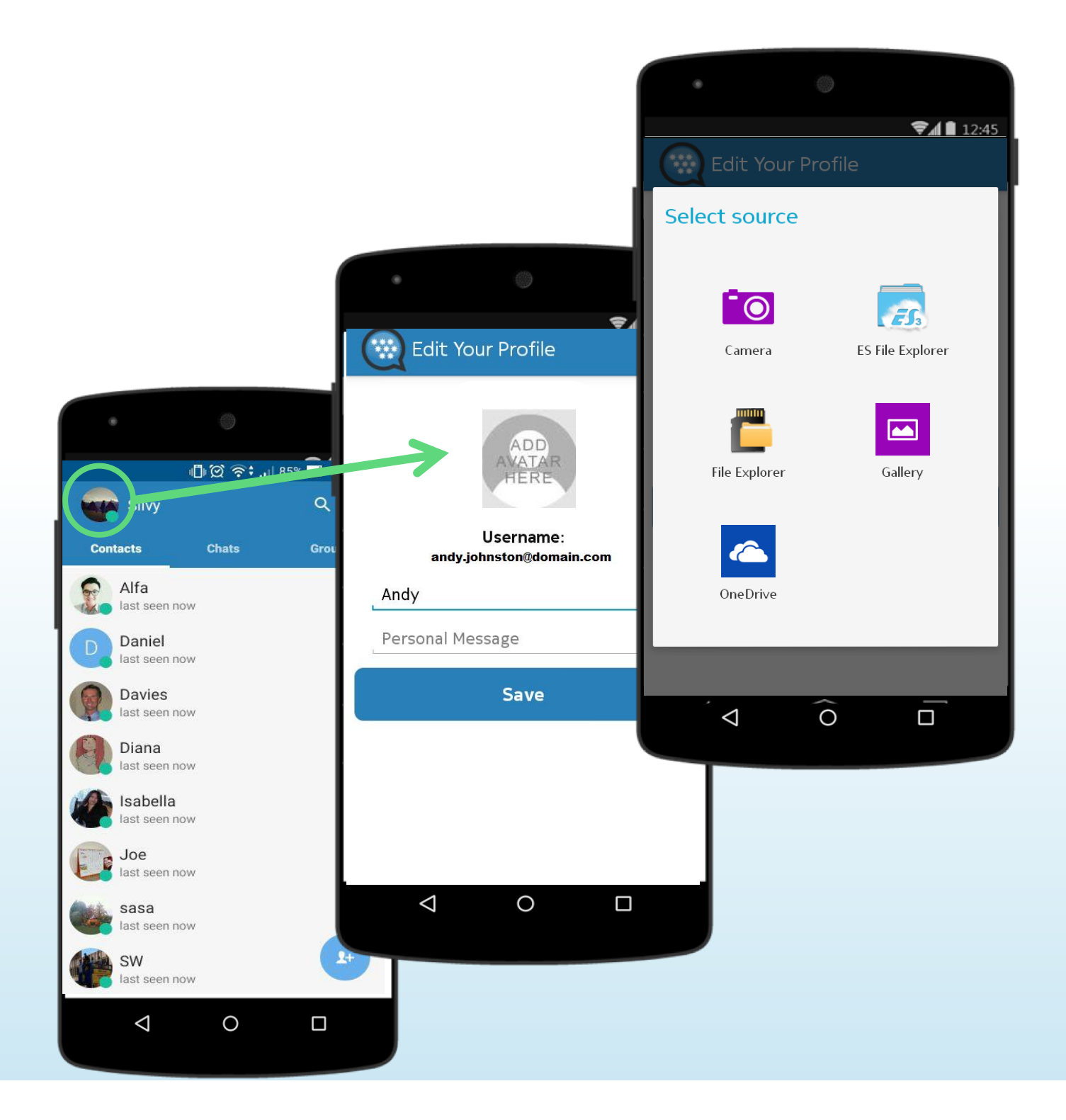

## **Setup Profile**

Your **profile** is where your friends can find out your basic info**. Set a profile picture that helps friends recognize you.**

How to Setup your Profile :

- 1. Click **"Avatar"** in the top corner to select/change your profile picture.
- 2. Choose one of images from gallery or take a picture using your camera on device. Then select as your profile picture.
- 3. Type your personal message and click **"Save"**.

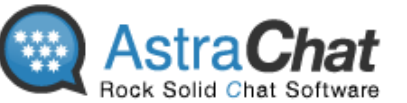

### **Start Chat**

- 1. Choose one of your friends or type part of your friends name in search field to find them on your friends list.
- 2. Type your message in the text box and click on the envelope icon to send the message.
- 3. Send an emoticon by tapping on the Smile button next to the text box or you can also send sticker and GIF from Google Keyboard

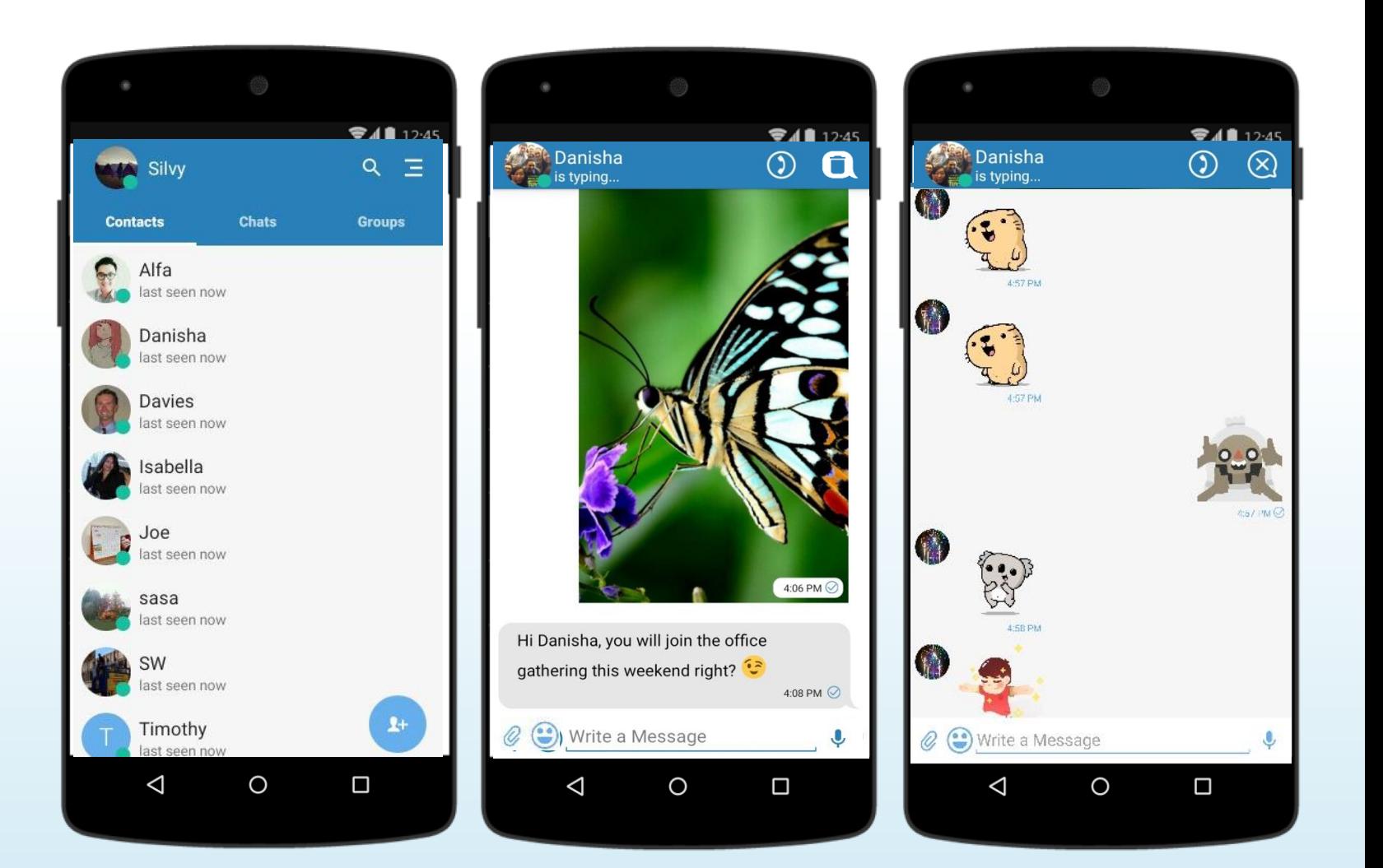

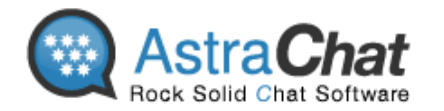

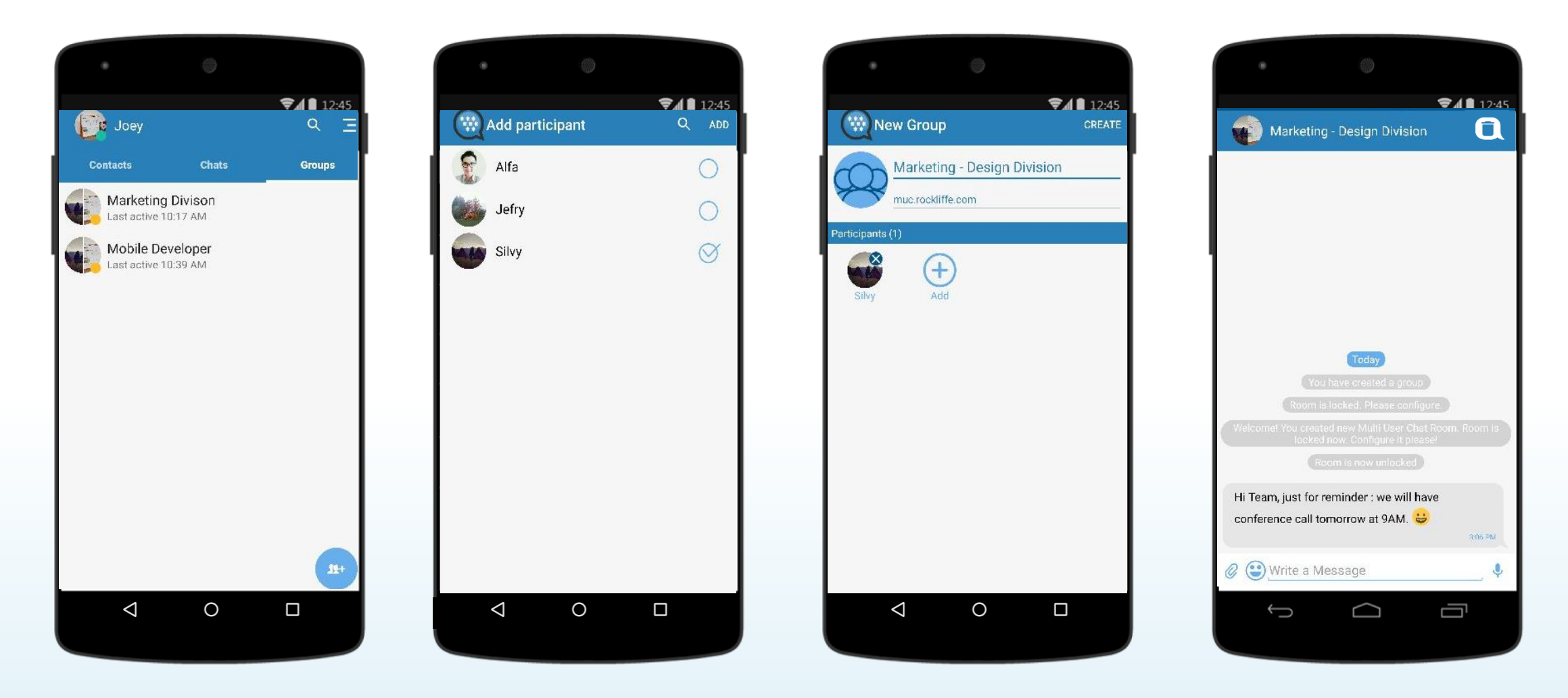

### **Create Group Chat**

- **1. Click on the "+" icon** at below of group tab.
- 2. Choose **"Create New Group"**
- 3. Create name for the group > tap "**Add participant" > choose friend > Tap "ADD"**
- **4. Tap "Create"** on the right top corner. Your group chat will displayed on your Group List

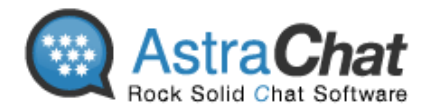

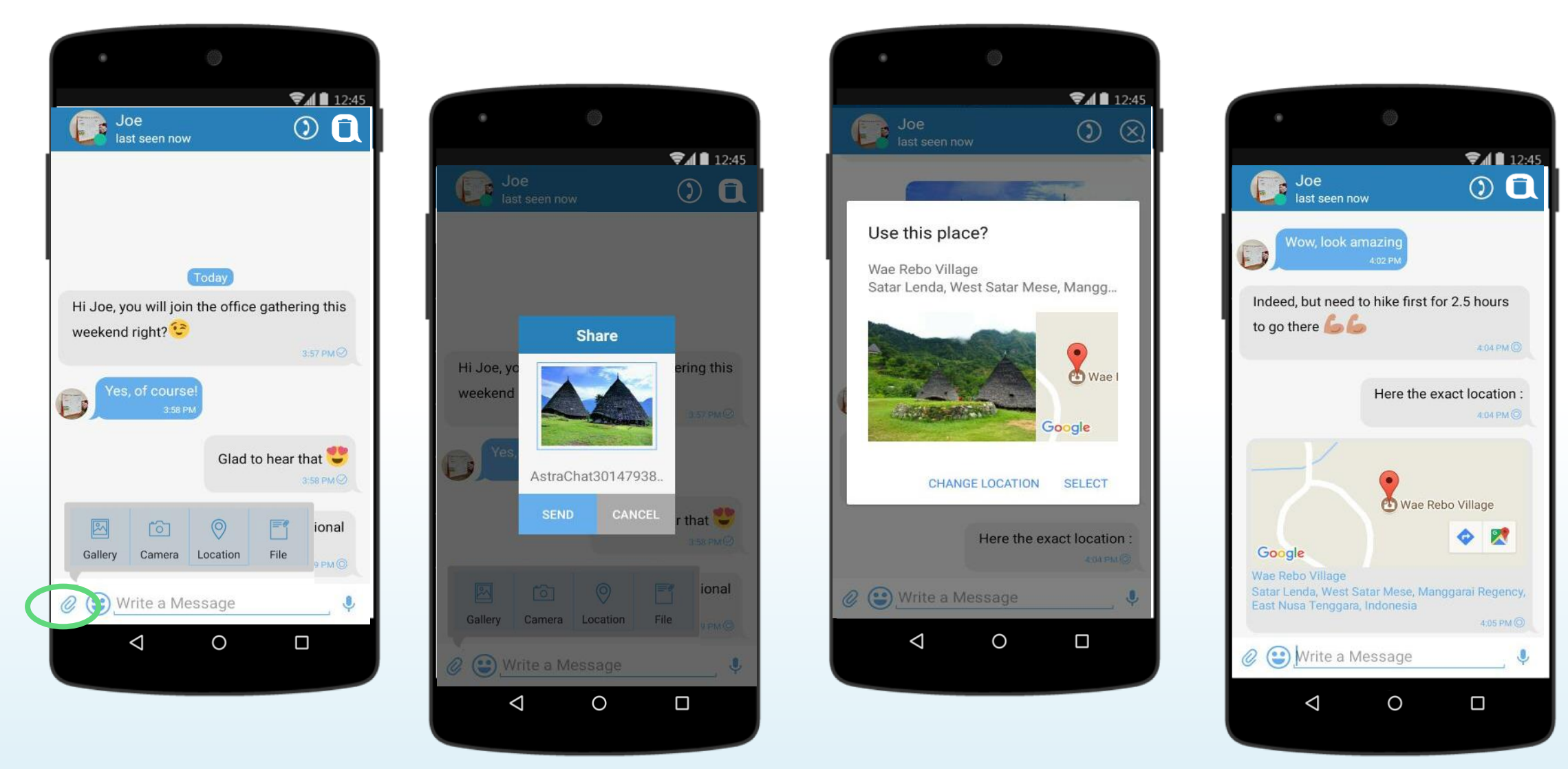

## **Send a Picture and Location**

- 1. Click on the **"+" icon** on the active chat screen.
- 2. Choose a picture **from the Gallery** Or take a new picture using your **camera on device**. You also can **send a location** to your contact by choose option location from the same menu.
- 3. Click send

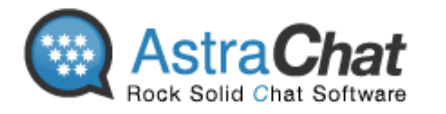

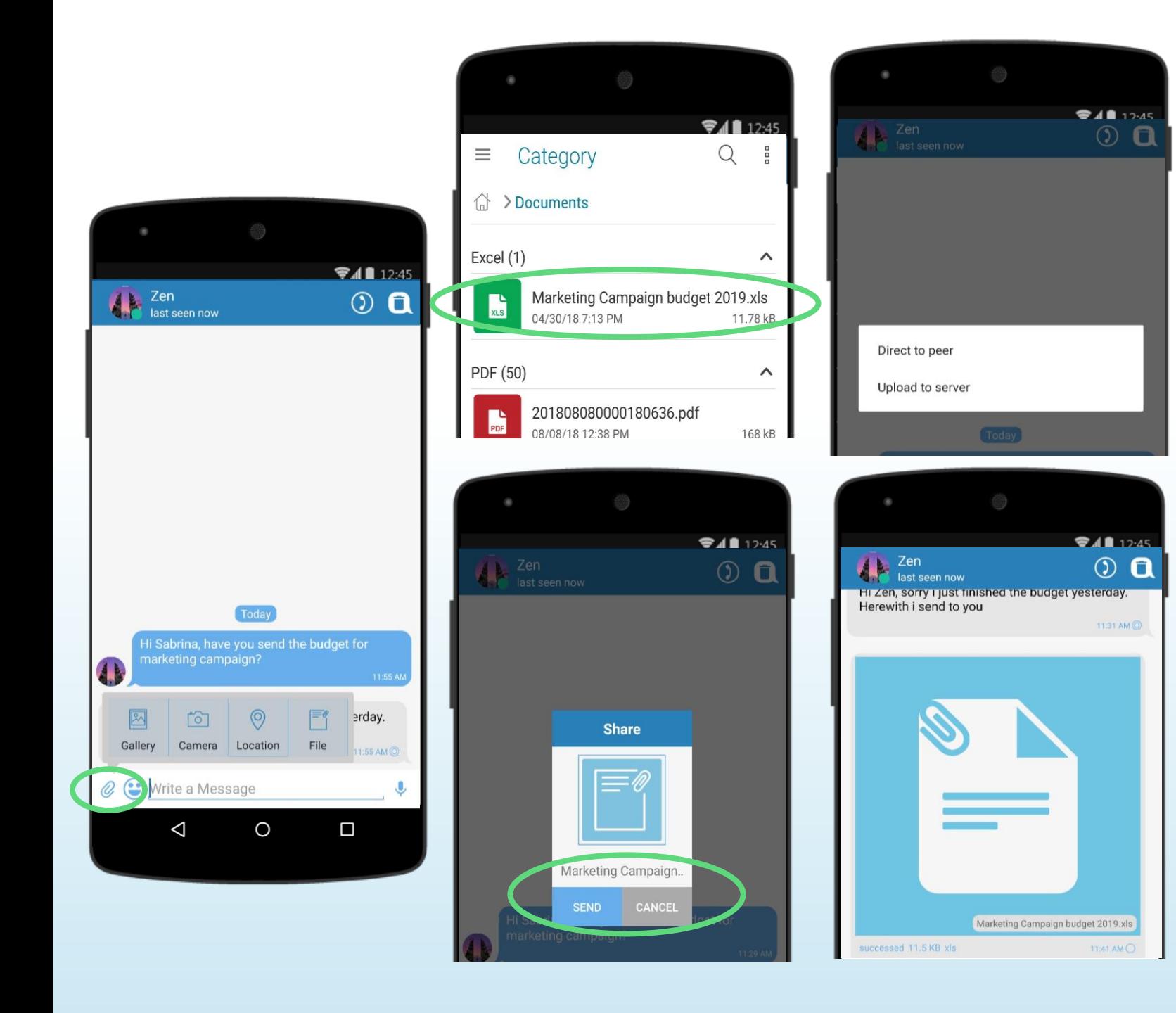

## **Send a Files and Multimedia**

- 1. Click on the **"+" icon** on the active chat screen.
- 2. Choose a file or multimedia file such as video or music **from the Gallery**. You also can **send a location** to your contact by choose option location from the same menu.
- 3. Click send and choose sending prosedure you wish to have **Direct to peer** or **Upload to server.**

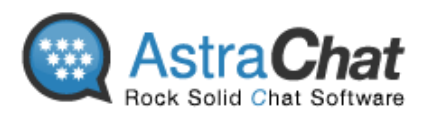

### **Voice Message**

Send a quick reply with 1 minutes voice message on 1:1 chat or group chat on AstraChat.

Simply **tap and hold** a microphone icon and you can start record your messages to your friend.

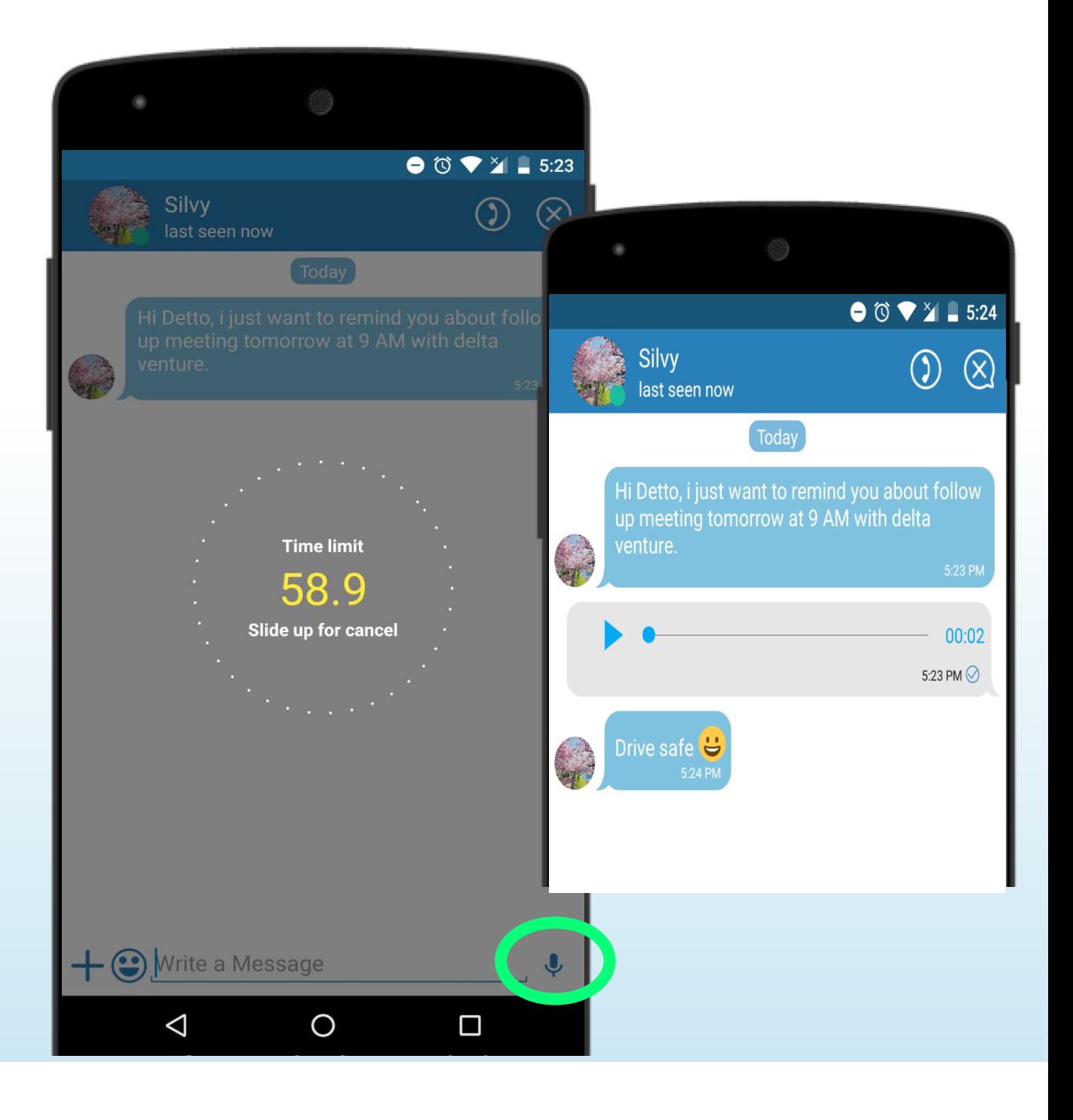

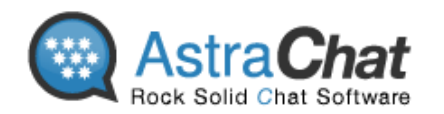

Rock Solid Chat Software

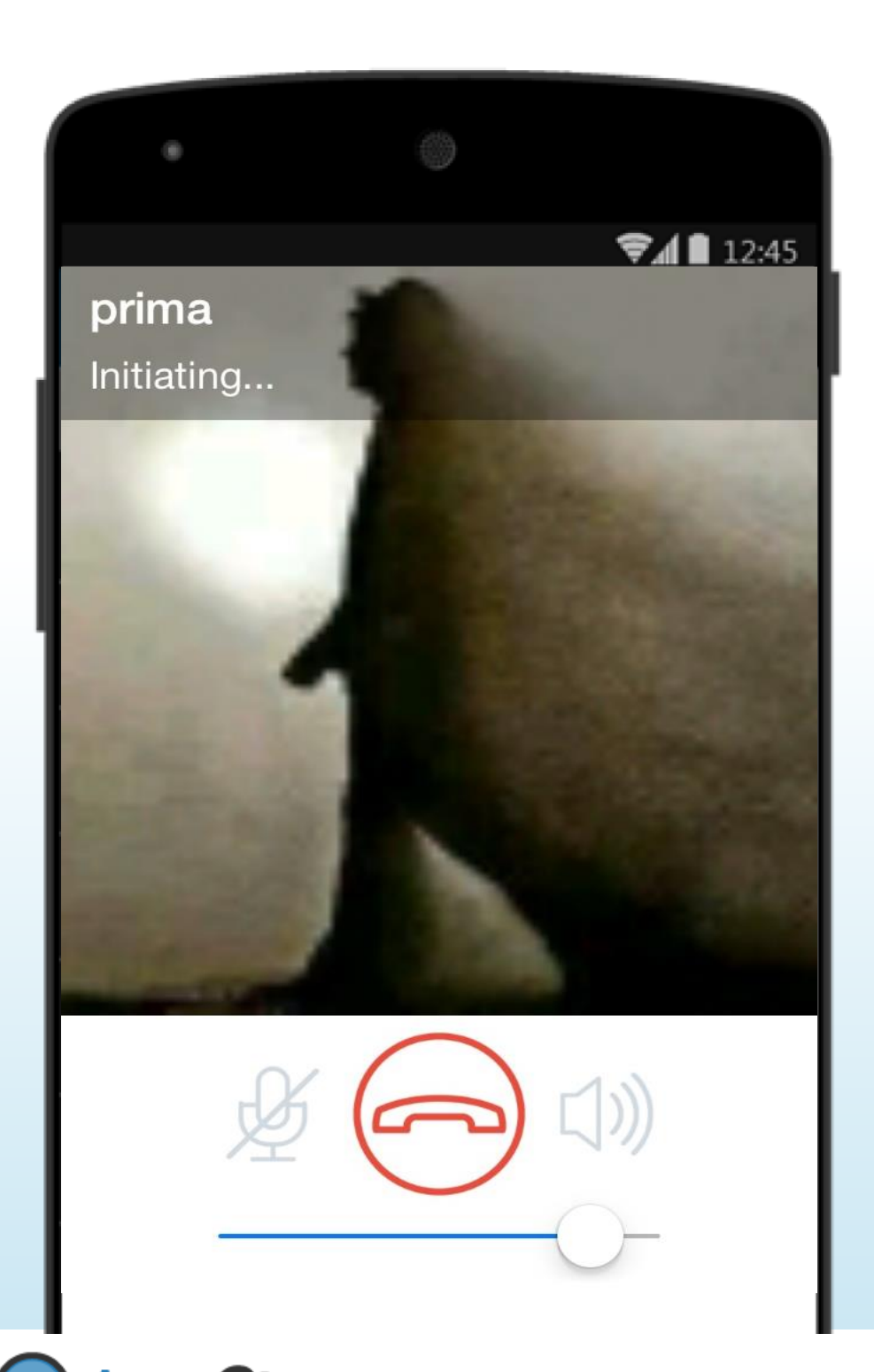

## **VoIP (Voice over Internet Protocol) Calls**

There are two ways to started Free\* VoIP calls with AstraChat.

- **1. From Contact List:**  Simply **tap and hold contact you want to call** after that **click call button. Or**
- **2. From Active Chat: Choose contact > Tap 'Call' symbol** on the right top corner

**\*Note:** this call will charge data usage from your package or using WiFi connection.

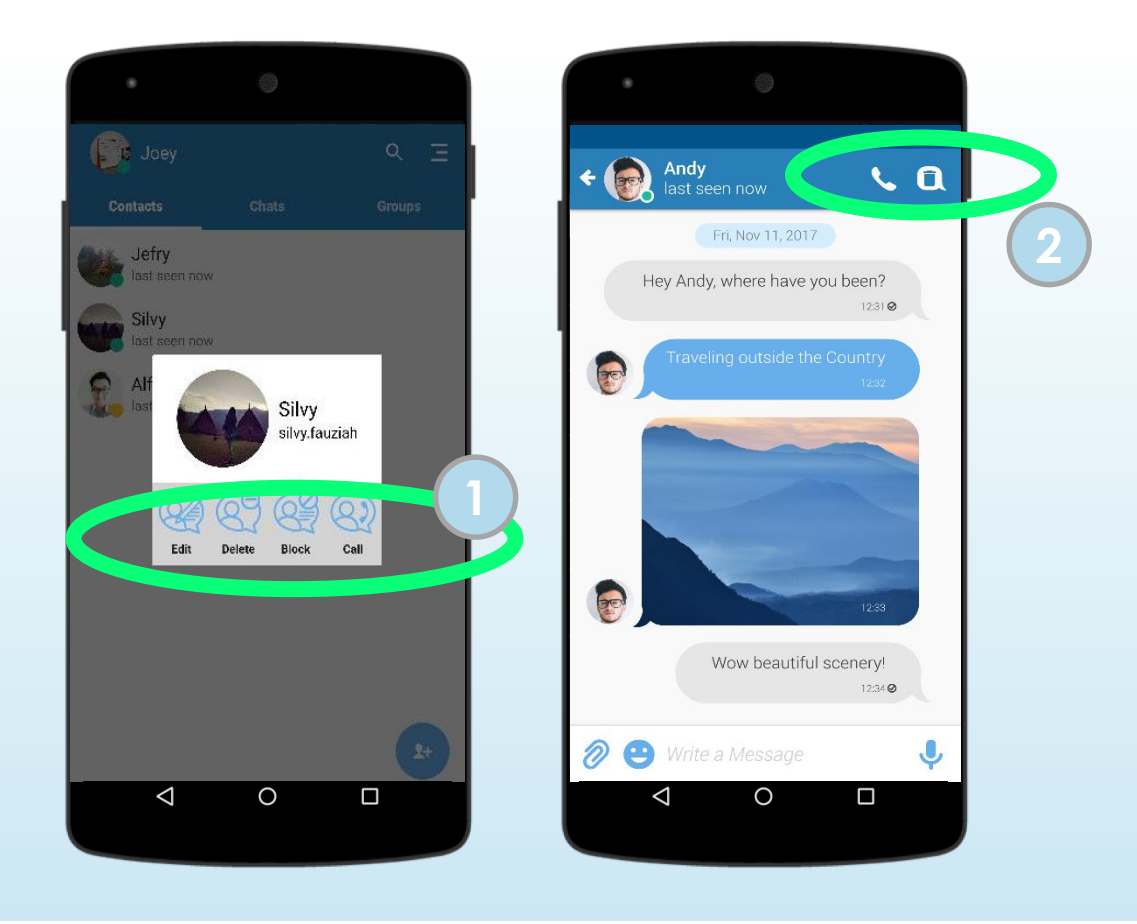

19

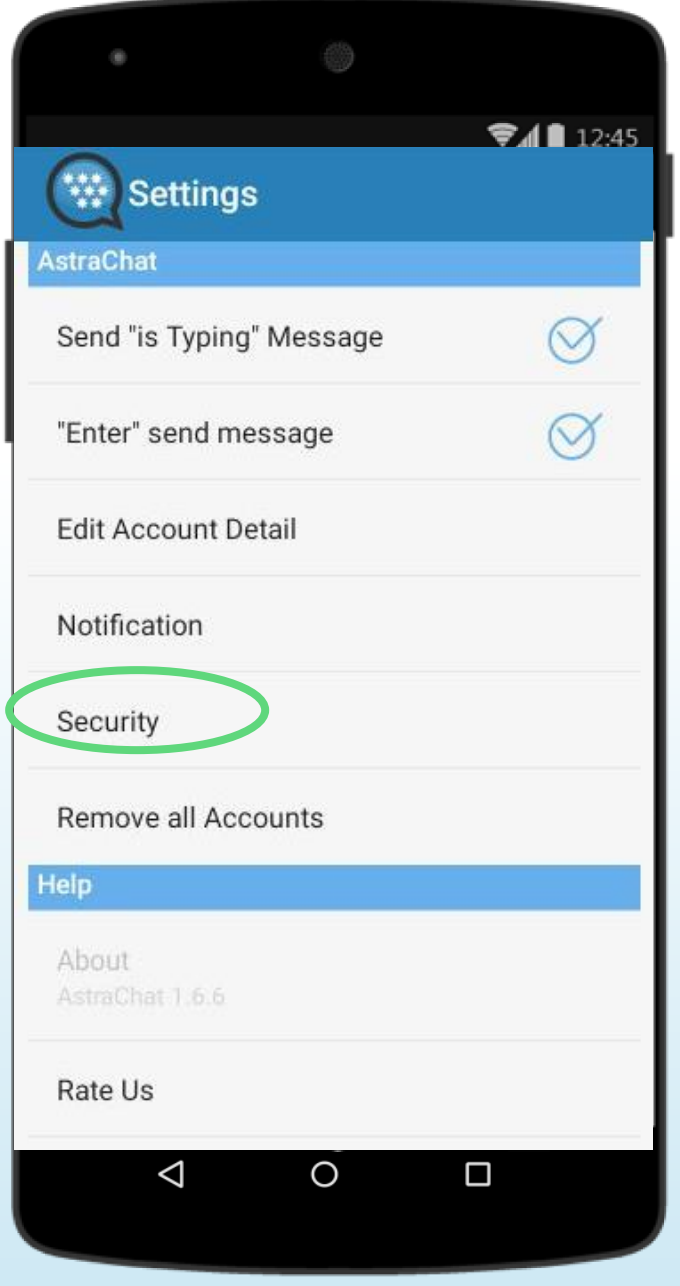

## **Screen Lock :**

Free to choose In-app security lock for your account on AstraChat.

Go to **Settings,** Click on **Security > Screen Lock > Choose one of Screen Lock Option (Fingerprint , password, Picture Lock or None)**  you prefer to use for lock the app.

#### **Note : Fingerprint only available on devices with OS 7 or up**

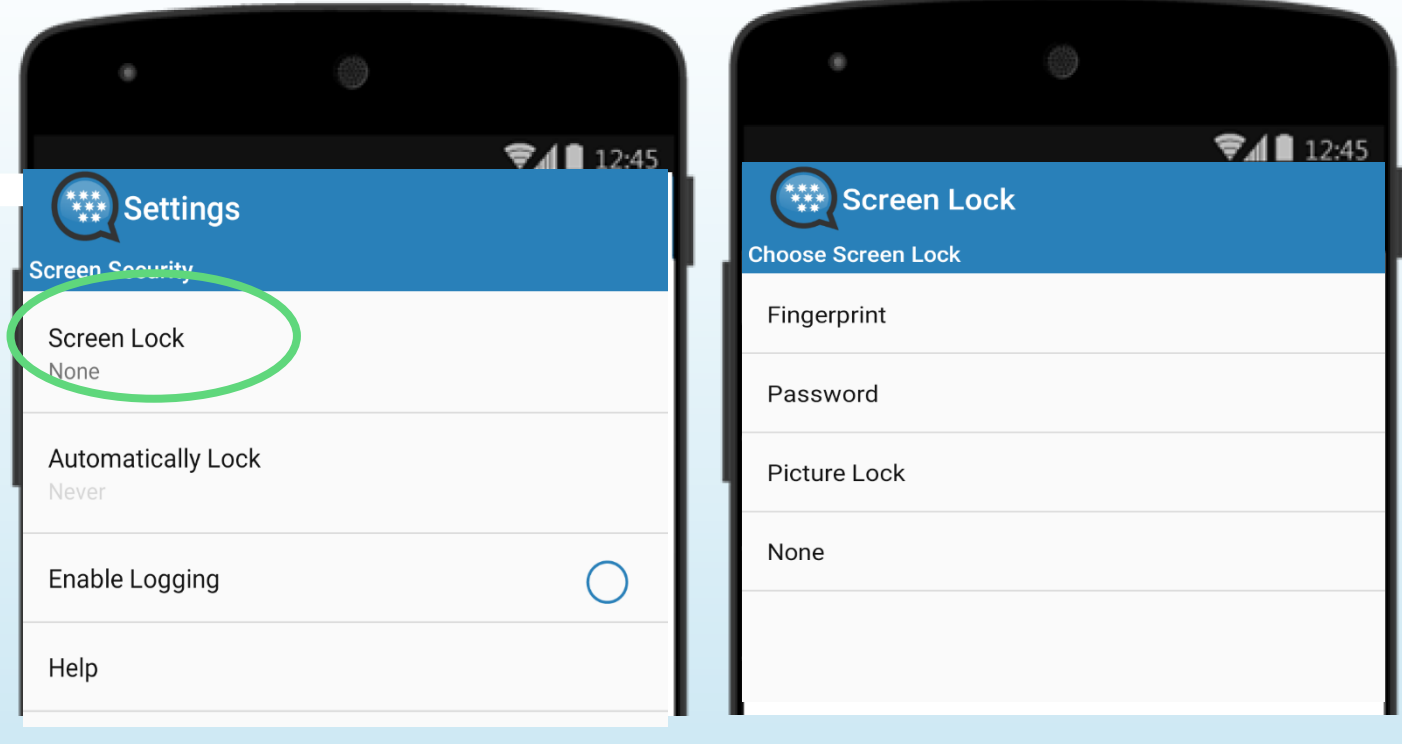

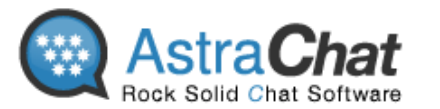

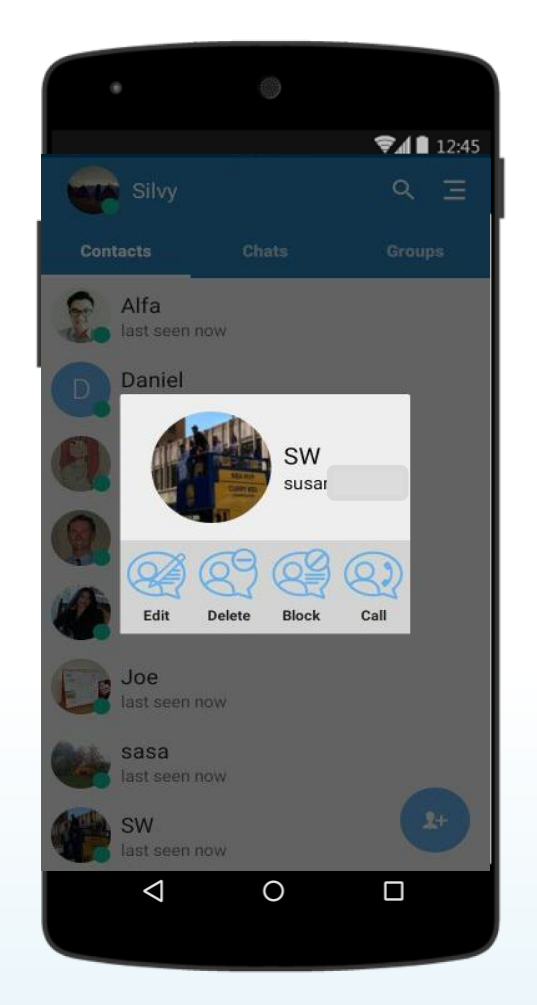

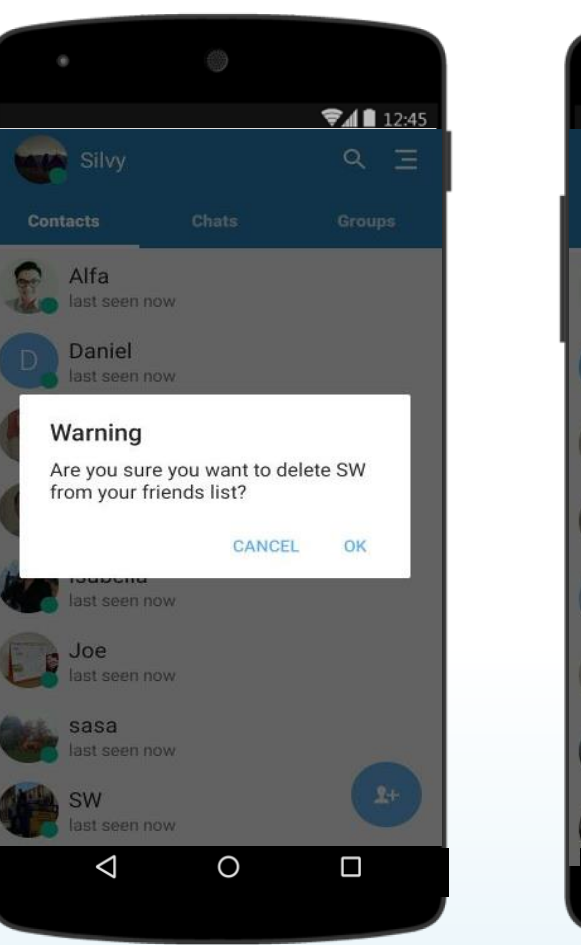

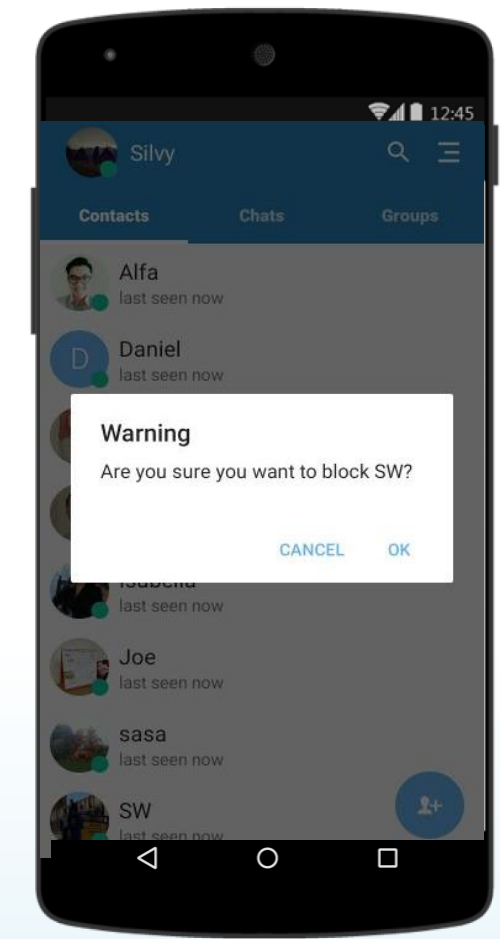

## **Privacy Setting**

AstraChat is really concerned about your privacy and puts all of the control into your hands.

#### o **Delete Friend**

You can choose to delete people you want at anytime.

#### o **Block Friend**

Use Block Friend if you don't want to receive chat or anything from a particular Friend. You can "Unblock" anytime you want.

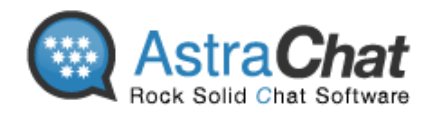

## **Hide and Show Offline Contacts:**

You can hide and show your offline contact in AstraChat by simply :

Go to contact section, click on **setting menu > choose Hide offline contact**

.

When you want see all your contact, you can choose **show offline contact** in Setting menu

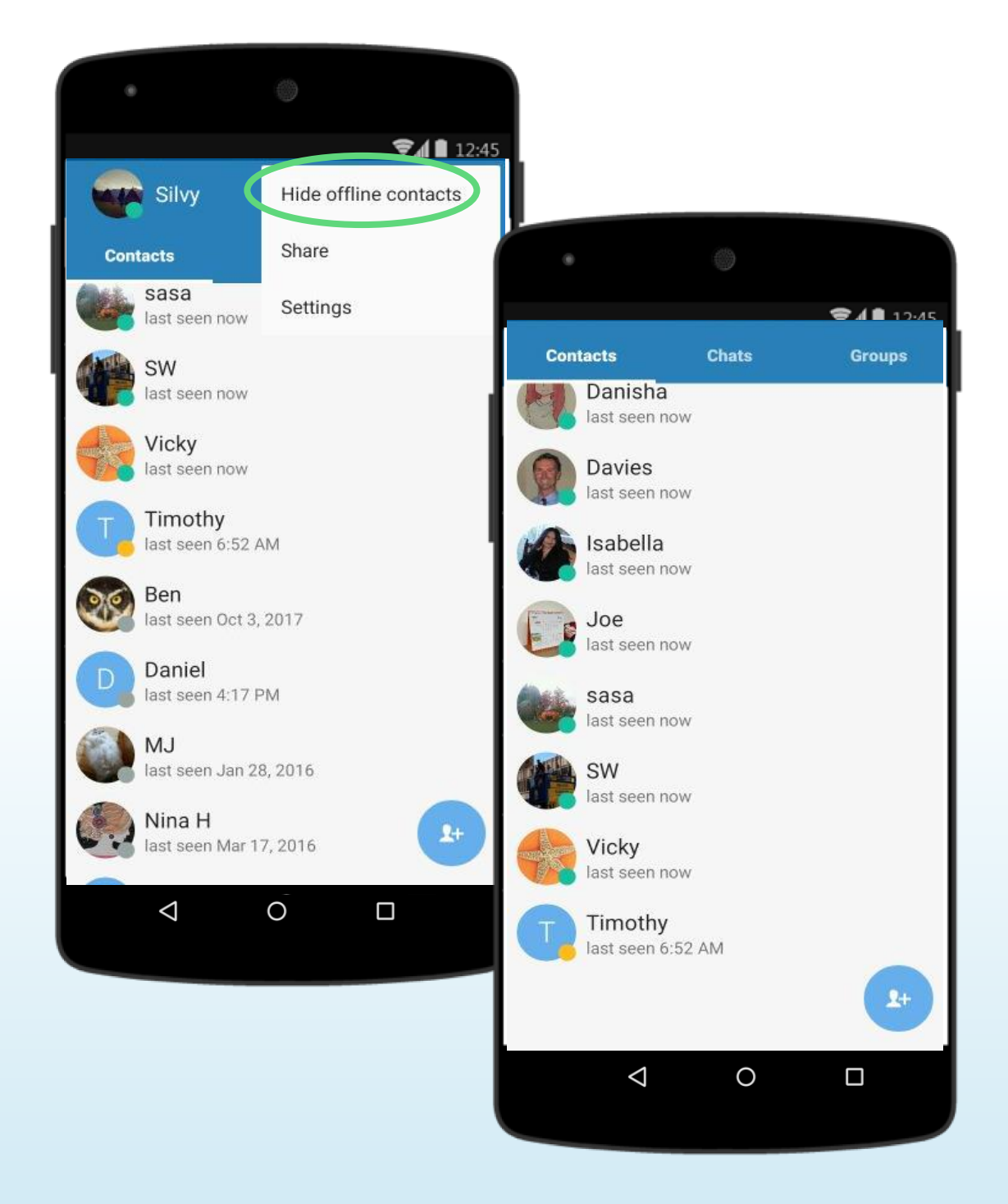

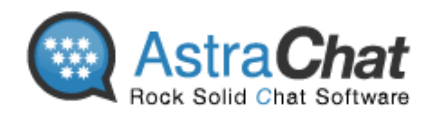

### **Add Friends:**

From **Contact List, Tap "+" sign > Choose "Add Contact" > Add friends by type their email/username.**

- o To add friend as a contact, you can search using their email address.
- o Adding friends is more easy with auto approval, so you don't have to wait their confirmation.

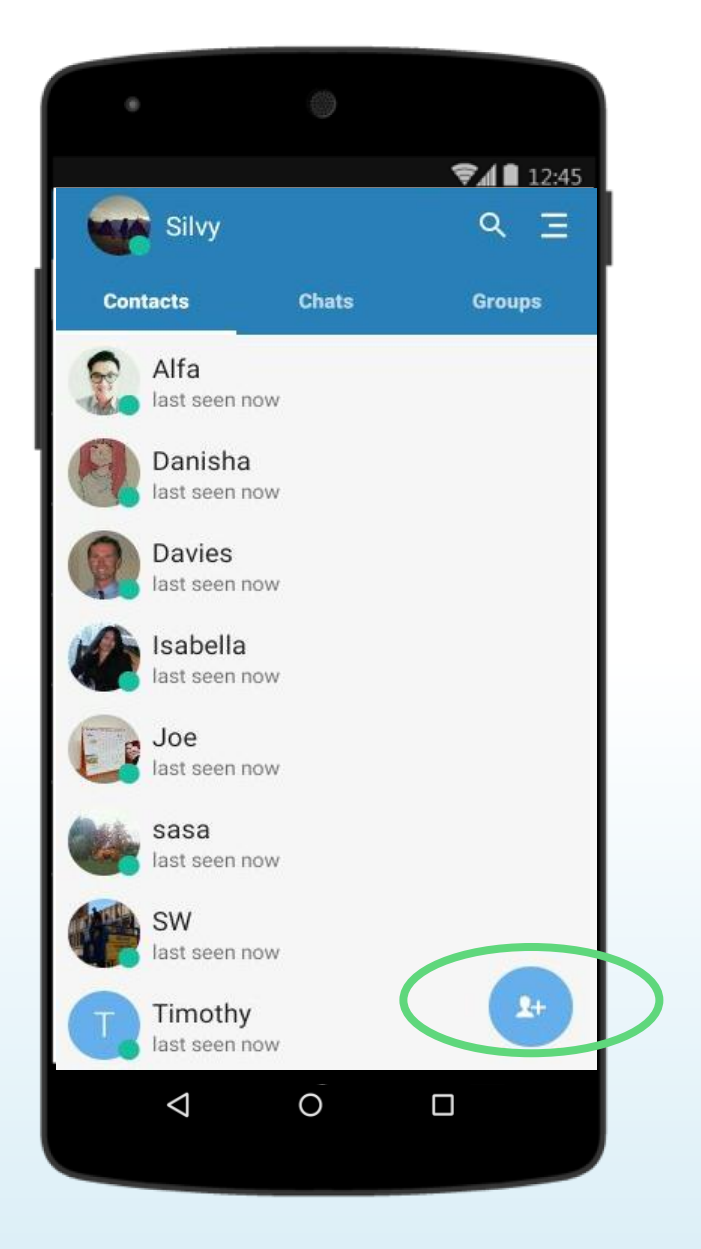

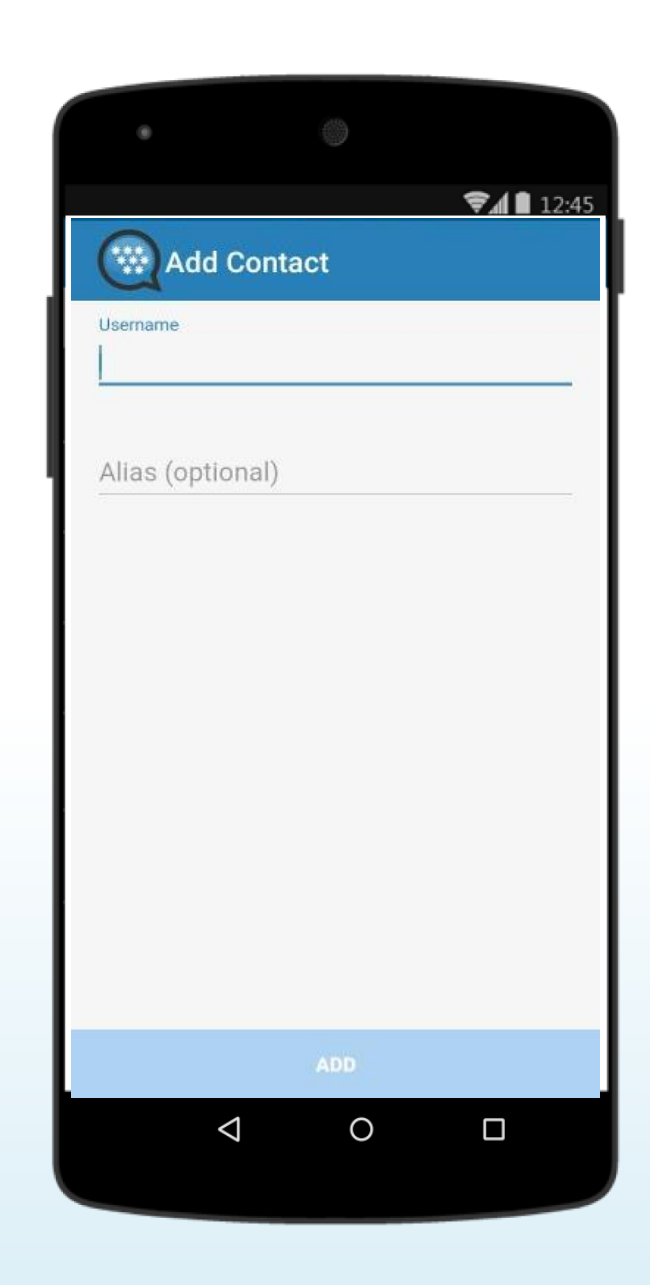

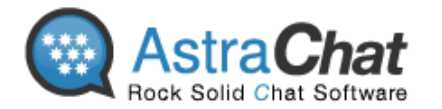

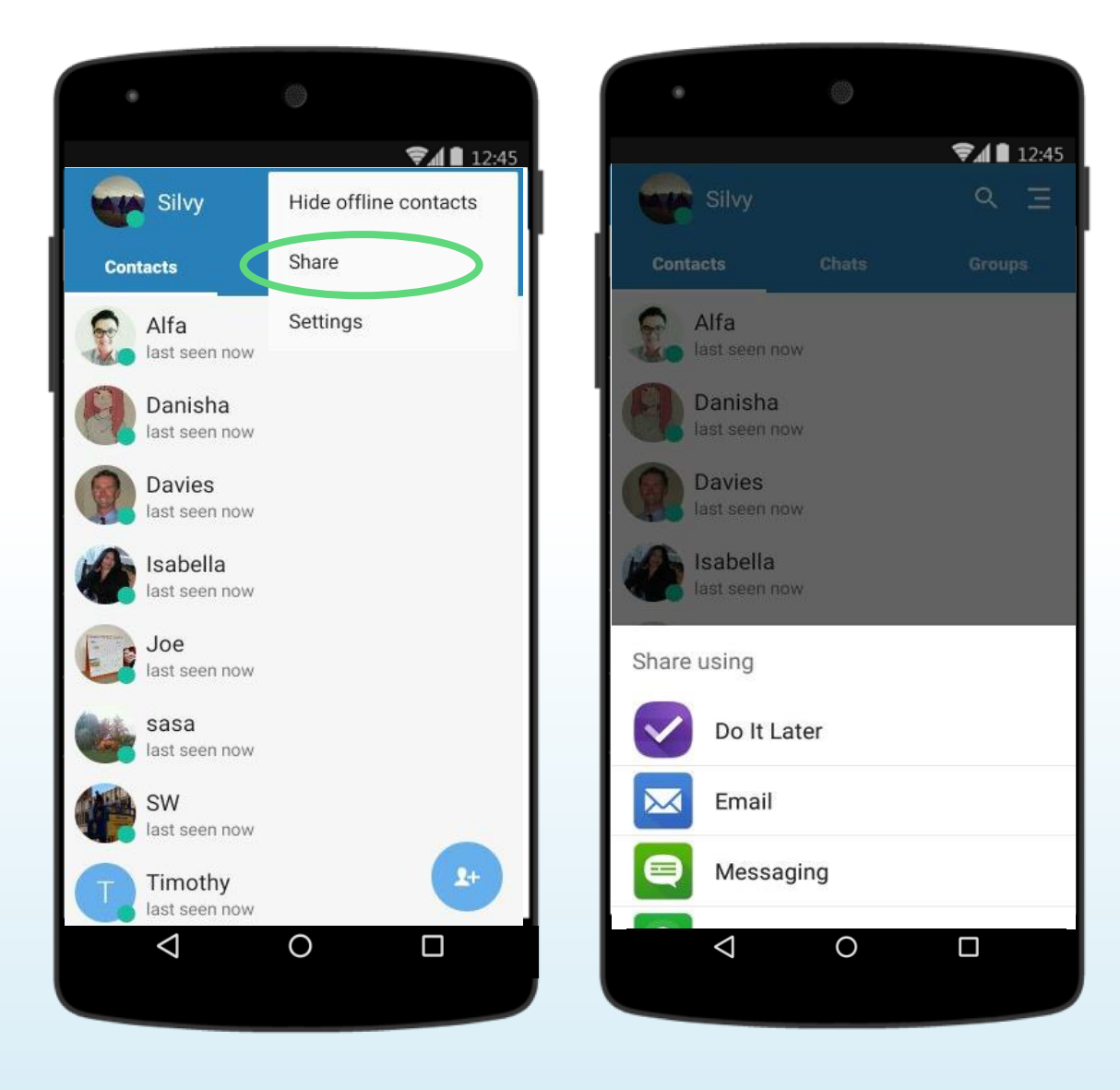

### **Share and Send Invitation**

- o Send an invitation via any media such as
	- $\times$  Twitter,
	- $\checkmark$  Facebook,
	- Google+
	- $\checkmark$  Skype
	- $\times$  BBM
	- $\checkmark$  Email or other app installed on your device and let your friends know you are using a new secure chat application, AstraChat.

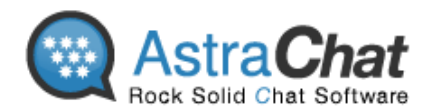

#### **Support Channels**

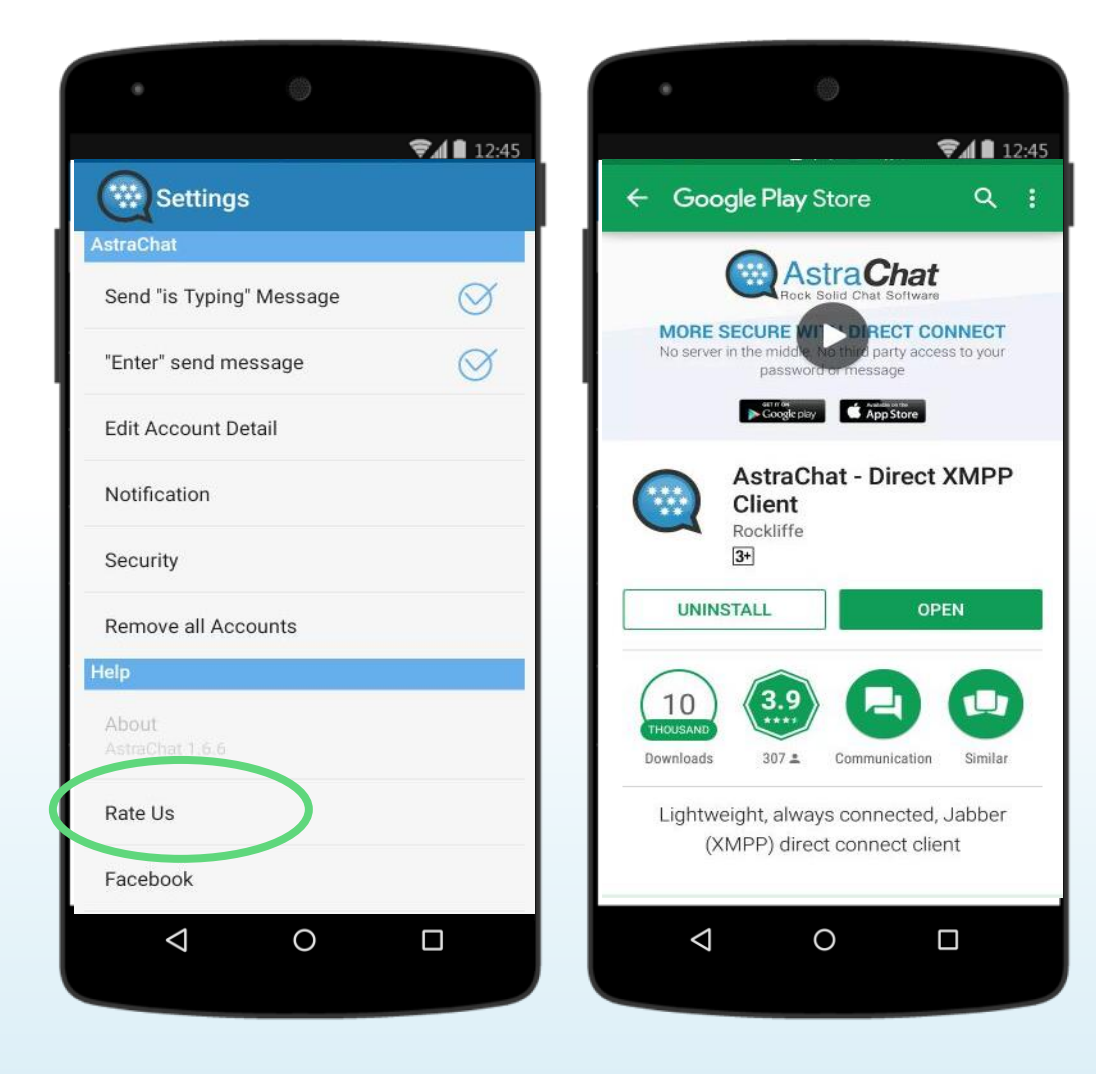

## **Support Us with give Us Rating on Google Play Store:**

If you like to using AstraChat, Please give us your rating or review on Google Play Store.

Go to **Settings > Help > Rate Us**, it will direct you to Google Play Store.

#### **Follow Us:**

Keep update about StealthChat by following our social media channels.

- Go to **Settings menu** and then **choose one of social media account inside the app.**
- You can follow us and share about SteallthChat to your friends via Twitter, Google+ and Facebook account. **2**

#### **AstraChat Support** :

- Web :<http://www.astrachat.com/Contact.aspx>
- /AstraChat
- @AstraChat
- Email : [support@astrachat.com](mailto:support@astrachat.com)

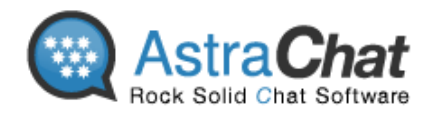

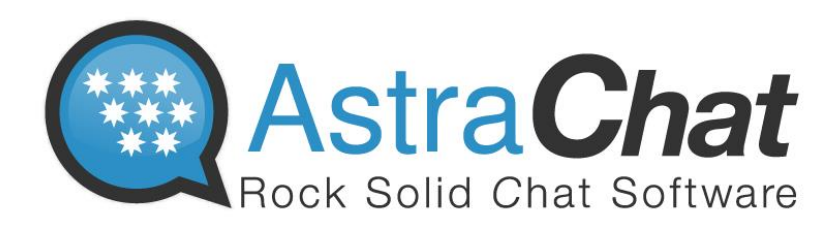

AstraChat Server allow you to synchronize all your conversation with multiple device.

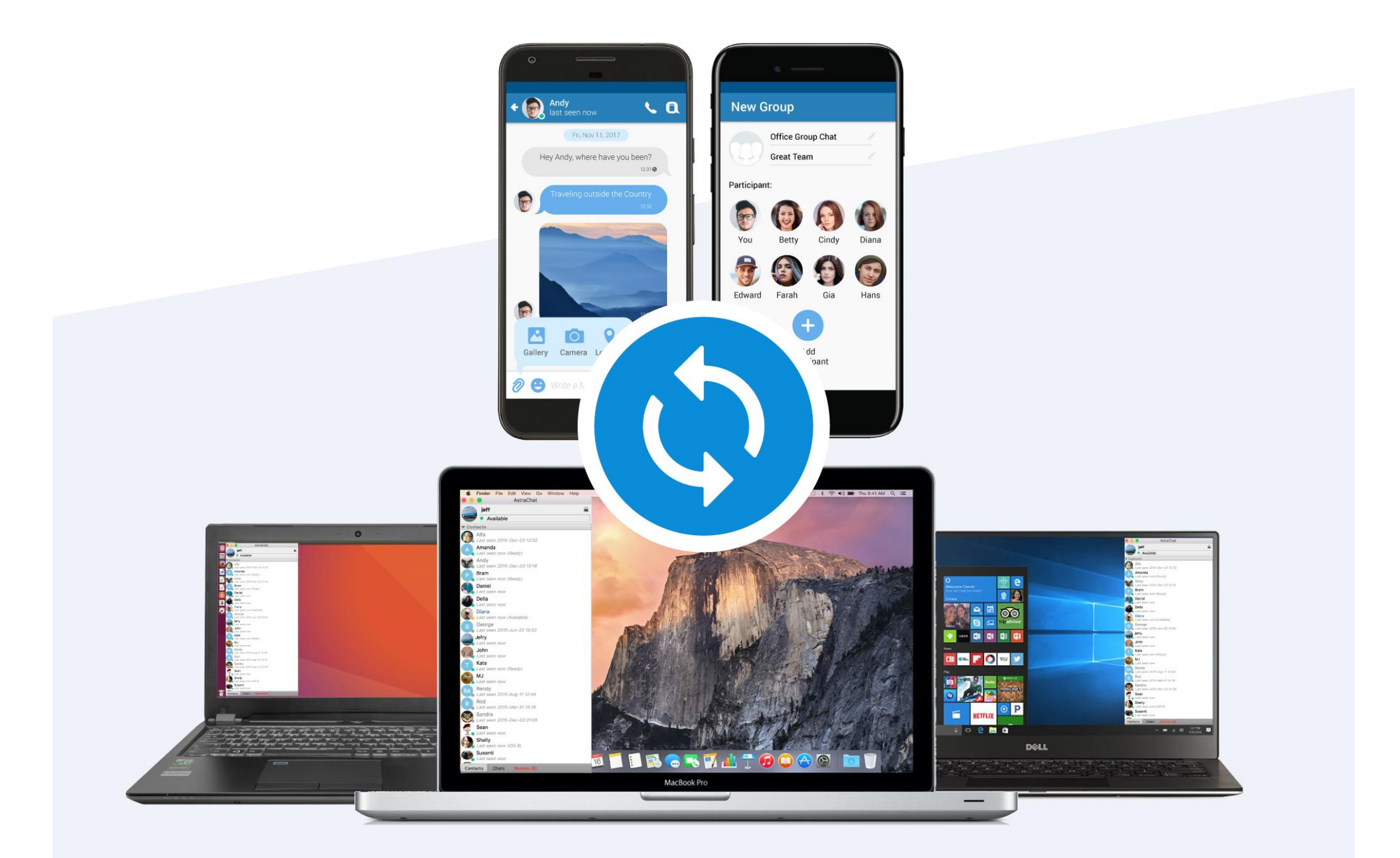

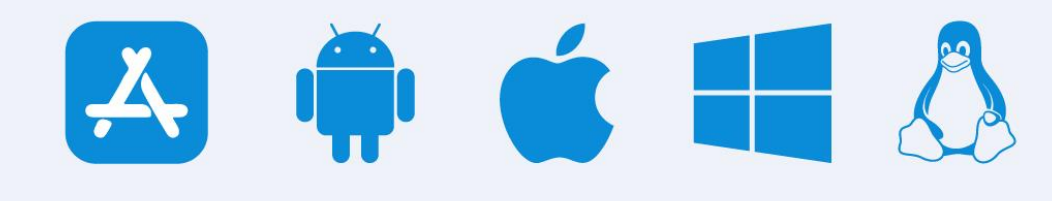

## **Company Profile**

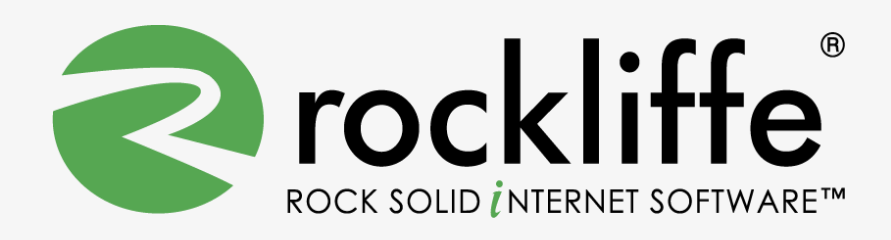

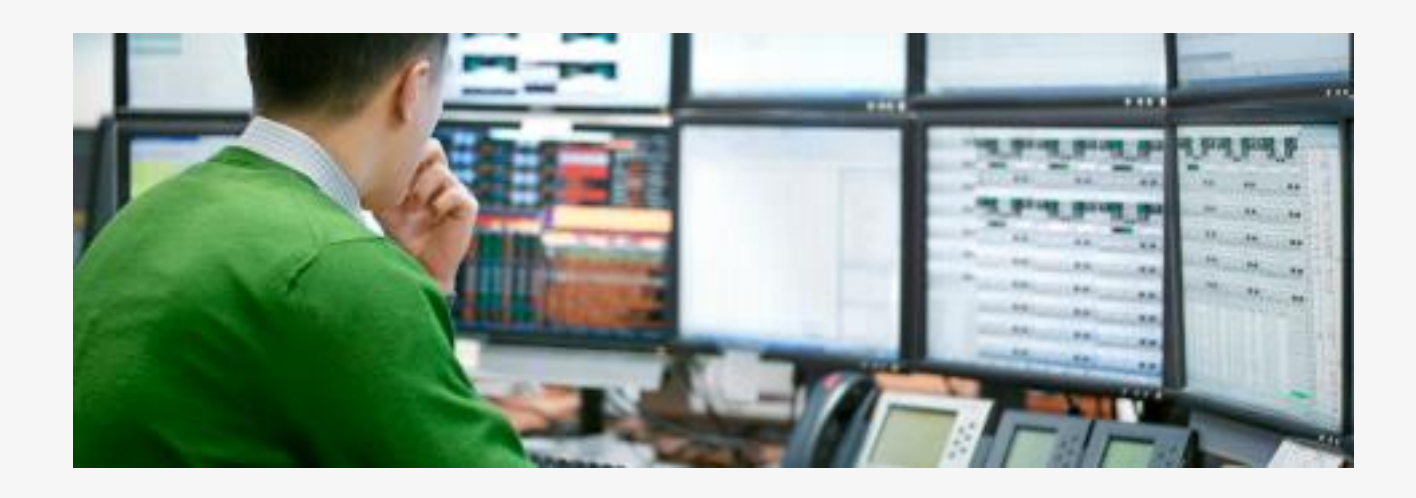

Rockliffe is a privately owned company that is dedicated to building rock solid mobile communication software for service providers, enterprises and consumers. Based in California's Silicon Valley and with European headquarters in the UK and Asian headquarters in Jakarta, Rockliffe has numerous OEM relationships as well as a strong base of industry-leading strategic partners and technology partners. Rockliffe is a world class expert in mobile email and chat software having delivered four mobile communication products to market.

#### **Rockliffe Systems Inc**

#### 1901 South Bascom Avenue, Suite 850, Campbell, California, 95008, USA Phone : +1 408 879 5600 Fax : +1 408 879 5610 Email : [sales@rockliffe.com](mailto:sales@rockliffe.com) Web : [www.rockliffe.com](http://www.rockliffe.com/)

#### **Rockliffe Europe LTD**

Phone: +44 (0)113 383 0125 Fax: +44 (0)113 383 0126 Email: [europe@rockliffe.com](mailto:europe@rockliffe.com)

#### **PT Rockliffe Indonesia**

Menara BCA Grand Indonesia Lt 45, Jalan M.H. Thamrin No.1, Jakarta, 10310, Indonesia

Phone: +62(21) 23584400 Fax: +62(21) 23584401 Email: [asia@rockliffe.com](mailto:asia@rockliffe.com)